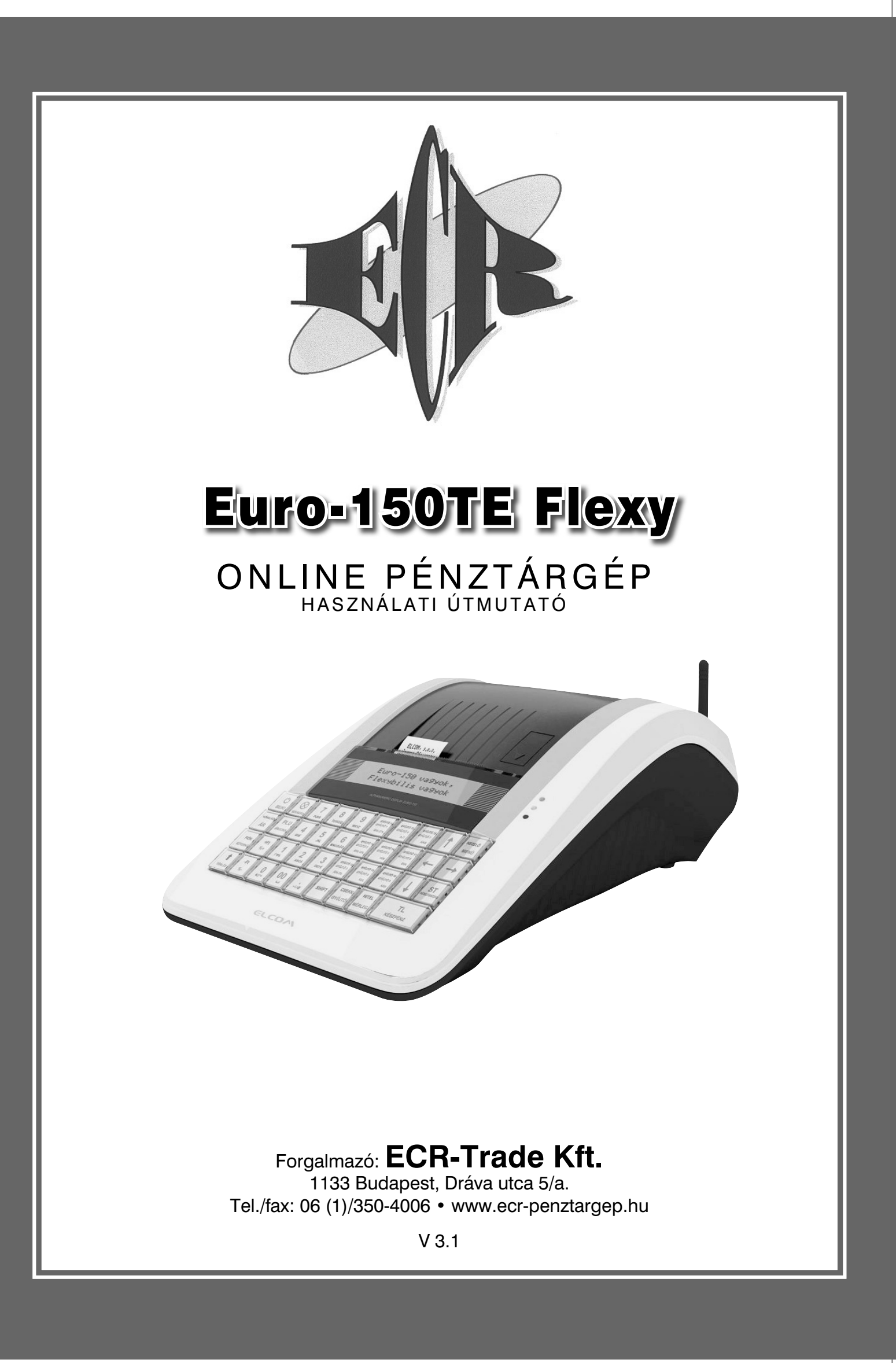

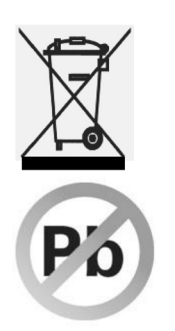

Ez, a terméken található jelzés azt jelenti, hogy a pénztárgépet élettartamának lejárta után ne dobja a háztartási szeméttárolóba. A készüléket speciális, elektronikai hulladék begyűjtő és újrahasznosító helyen kell leadni, vagy pénztárgép értékesítő helyen, ill. a forgalmazónál, a hatályos rendelkezések értelmében.

Az elektronikai berendezés megfelelő megsemmisítésével hozzájárul a természeti források megőrzéséhez és a környezet védelméhez.

Részletekkel kapcsolatban keresse a pénztárgép forgalmazóját, a pénztárgép értékesít helyet vagy a helyi hulladékgazdálkodásért felelős hatóságot.

Ez az elektronikai berendezés ólommentes gyártási technológiával készült.

# **Egyszerűsített kezelési útmutató:**

#### **Mielőtt munkához látna, olvassa el a kezelési útmutatót!**

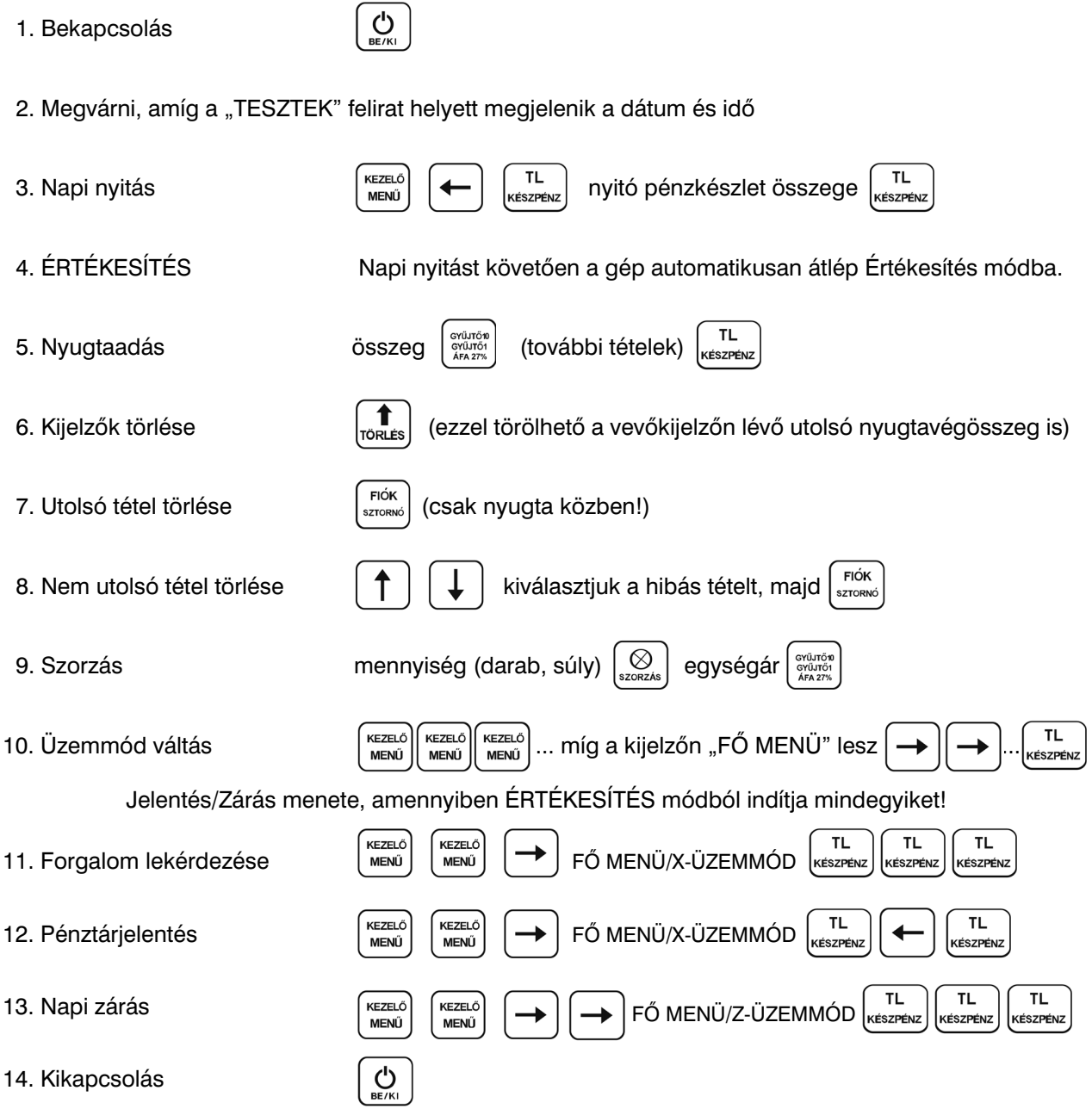

Ezen használati útmutató egészének vagy részének másolása illetve terjesztése csak az ECR-Trade Pénztárgép Kft. hozzájárulásával lehetséges. Minden jog fenntartva.

 $\overline{\phantom{a}}$ 

# **Tartalomjegyzék**

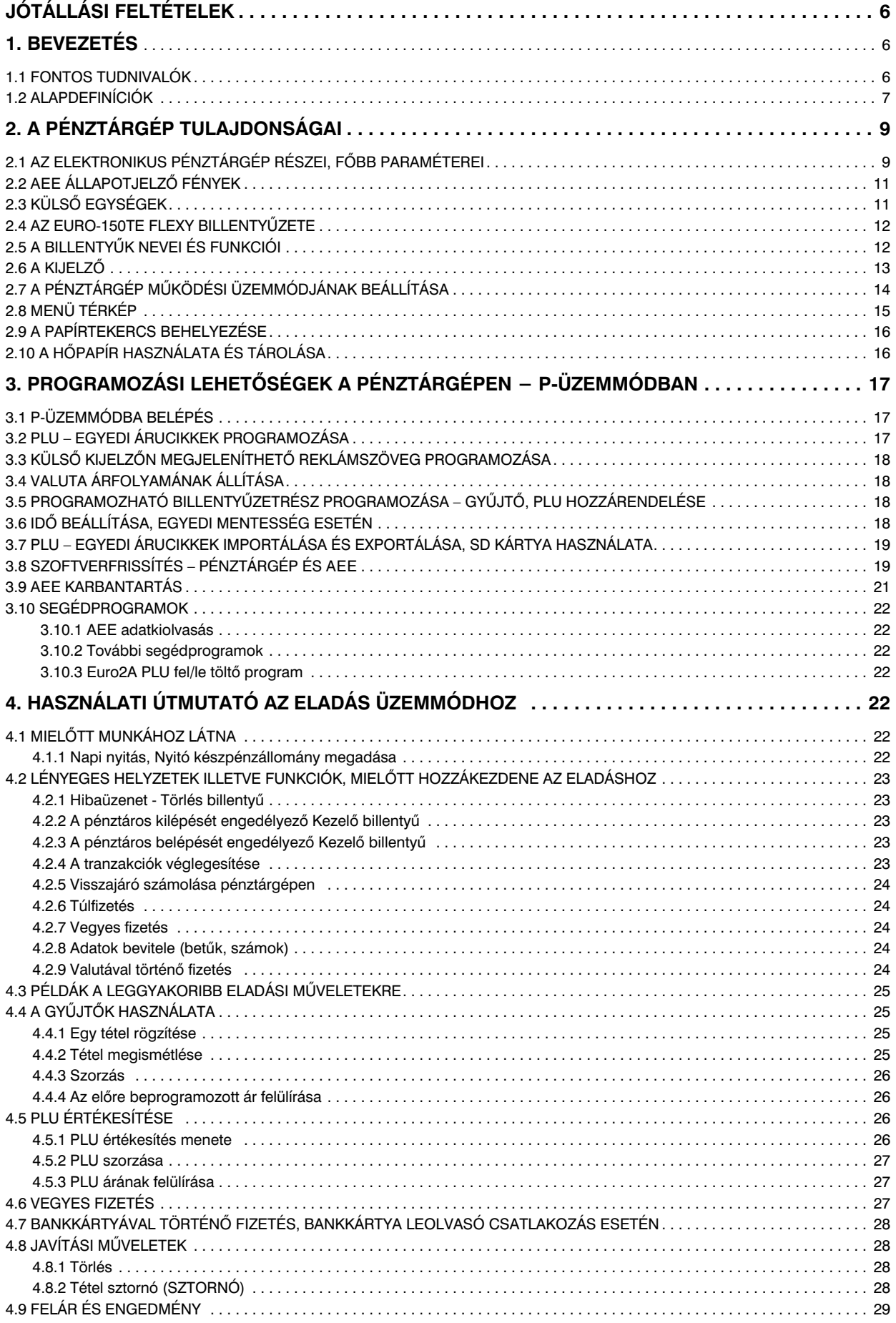

 $\overline{\phantom{a}}$ 

 $\overline{\phantom{a}}$ 

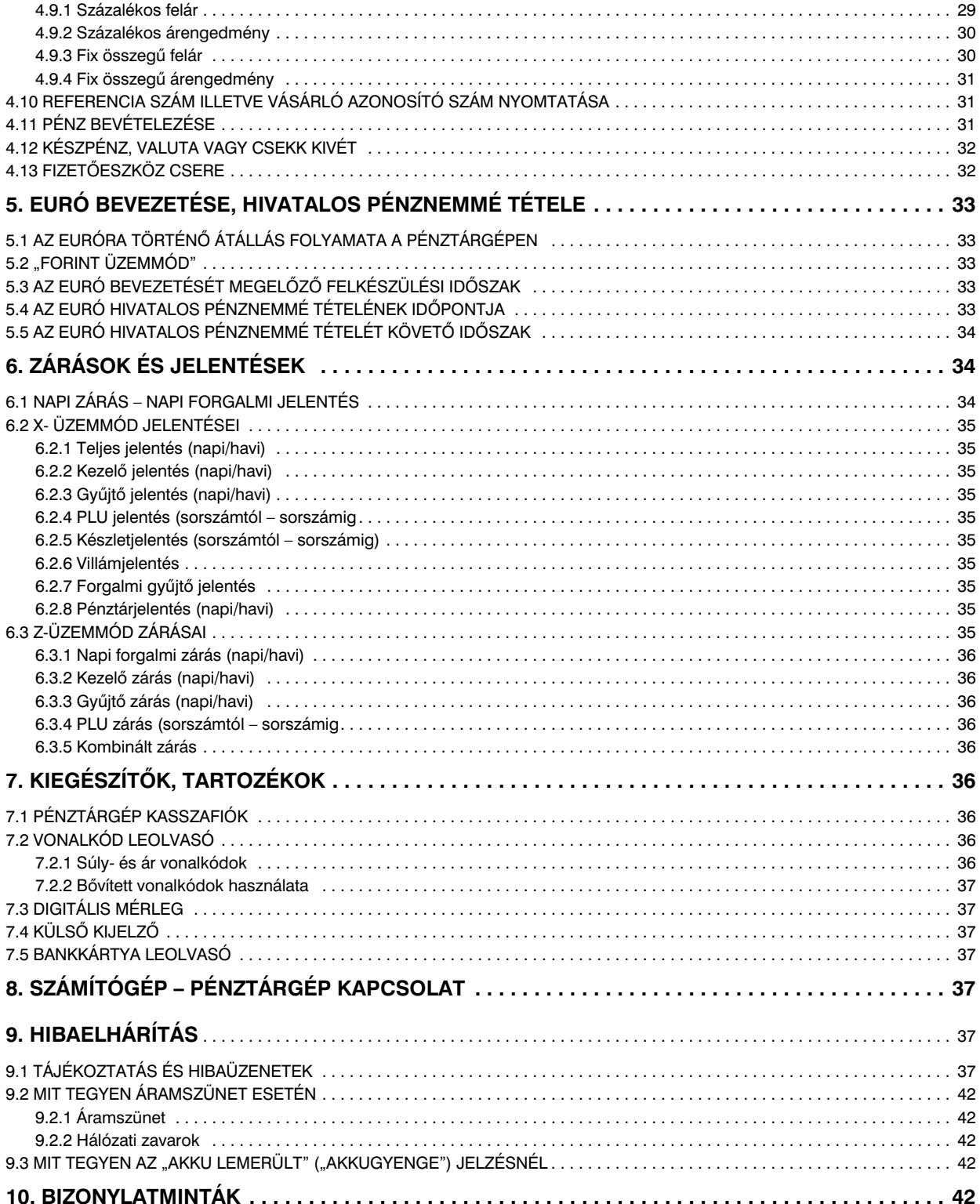

# **Jótállási feltételek**

- 1. Jótállási igényt gépnaplóval a forgalmazó által kijelölt szerviznél (a vásárlás helyén) lehet érvényesíteni. A gépnaplónak tartalmaznia kell:
	- a. a készülék típus-, gyári szám -, AP-szám adatait
	- b. az eladás dátumát és a tulajdonos (felhasználó) adatait.
- 2. A jótállás időtartama a vásárlás időpontjától számított 24 hónap. Az AEE akkumulátorra és a belső működtető akkumulátor (opcionális) – 6 hónap jótállás vonatkozik.
- 3. A jótállás időtartama alatt a pénztárgép értékesítője által forgalmazott, bevizsgált és jóváhagyott kellékanyag a garancia feltétele! Nem megfelelő kellékanyag használata a garancia *elvesztésével jár!*
- 4. Nem érvényesíthető a jótállási igény, ha:
	- a. A készülék vagy annak gépnaplója nem azonosítható, illetve a gépnapló nem a valóságnak megfelelő adatokat tartalmazza.
	- b. A hiba rendeltetésellenes használat, szakszerűtlen szállítás vagy tárolás, törés, rongálás következménye.
	- c. A hiba a készüléken kívülálló ok (pl. hálózati feszültség változása, elemi csapás, beázás, stb.) miatt következett be.
	- d. A készülék javítása lehetetlenné válik a forgalmazó vagy a szerviz m-ködési körén kívül álló ok miatt (pl. a felhasználó bármely okból akadályozza a szerviztevékenységet.)
- 5. A meghibásodás felismerése után a felhasználó köteles a kijelölt szervizt haladéktalanul értesíteni, ennek elmulasztásából eredő károk (akár a garancia elvesztése a kárenyhítési kötelezettség elmulasztásából adódóan) a felhasználót terhelik.
- 6. A jótállás teljesítését a szerviz 2 munkanapon belül megkezdi.
- 7. A javítás típustól függően az üzemelés helyén vagy a szervizben történhet.
- 8. A helyszíni javítás sikertelensége esetén (garanciaidőn belül is) a javítással összefüggő szállítás *díja minden esetben a felhasználót terheli.*
- 9. A kiszállás minden esetben (garanciaidőn belül és garanciaidőn túl) díjköteles és a felhasználót <sub>.</sub> *terheli.*
- *10. Nem vonatkozik a jótállás:*
	- a. *a természetes elhasználódásból eredő hibákra*
	- *b. a karbantartás elmulasztása miatt bekövetkező hibákra*
	- *c. a pénztárgép telepes üzemmódját biztosító akkumulátorra*
- 11. A rendszeres időszaki karbantartás feltételeiről a javításra kijelölt szerviz készséggel ad felvilágosítást.

# **1. Bevezetés**

Köszönjük, hogy megvásárolta, az Euro-150TE Flexy pénztárgépünket. Kérjük, mielőtt megkezdené a pénztárgép használatát, olvassa el a használati útmutatót, hogy alaposan megismerkedjen a pénztárgép funkcióival és működésével. Ne dobja ki a használati útmutatót, esetleg fogja még használni, segít majd minden, a használat során felmerülő kérdésre választ adni.

# **1.1 Fontos tudnivalók**

- Ne tegye ki a pénztárgépet közvetlen napfénynek. Megfelelő hőmérsékleti tartományban használja (0 45°C) és alacsony páratartalom mellett. Ellenkező esetben károsodhat mind pénztárgép doboza, mind pedig az elektronikája.
- Az NGM rendelet előírása értelmében az AEE-nek, külső áramforrás megszűnése esetén, saját akkumulátorról 2 + 48 óra időtartamig el kell látnia valamennyi funkcióját. Ez abban az esetben teljesül, ha az AEE akkumulátora min. 50% töltöttségi szinten van, ez alatt a fentiek arányosan teljesülnek.
- Hosszabb ideig tartó kikapcsolás miatt (pl. hosszú hétvége), az AEE akkumulátora lemerülhet, így bekapcsolást követően a pénztárgép nem használható, amíg az AEE akkumulátora fel nem töltődik az alapműködéshez szükséges szintre.
- Az új készüléket legalább 8 órán keresztül hagyja bekapcsolva, hogy teljesen fel tudjon töltődni a pénztárgép működtető akkumulátor (amennyiben a gépbe beépítésre került az opcionális akkumulátor).
- Ha hideg környezetből melegebb környezetbe viszi a pénztárgépet, vagy fordítva, legalább 20 percig ne kapcsolja be a pénztárgépet, minden alkatrésznek elegendő időt hagyva az új hőmérséklethez való alkalmazkodáshoz.
- Száraz, puha törlőkendővel tisztítsa a pénztárgépet. Soha ne használjon benzint vagy oldószereket. Ilyen tisztítószerek használatánál elszíneződhet vagy megrongálódhat a pénztárgép felülete.
- $\bullet$  Ne öntsön semmiféle folyadékot a pénztárgépre, mert árthat a működésének. A billentyűzetre különösen vigyázzon.
- A pénztárgéphez csak gyári adaptert használjon. Ügyeljen rá, hogy ugyanabba a hálózati csatlakozóba, elosztóba ne kössön be más, nagy zajszintű berendezést, mert az a pénztárgép nem megfelelő működését okozhatja. Csak szabványos (230V±10%) hálózathoz csatlakoztassa a készüléket.
- $\bullet$  Ha a pénztárgép nem megfelelően működik, keresse fel a legközelebbi hivatalos márkakereskedőt. Ne próbálja saját maga megjavítani a pénztárgépet! Ne nyissa ki a pénztárgépet!
- Élesített pénztárgép esetén a plomba feltörése a garancia megszűnését okozza.
- Húzza ki az AC/DC adaptert, ha teljesen áramtalanítani akarja a berendezést.
- $\bullet$  Ha külső adapter csatlakozik a pénztárgéphez, akkor az AEE akkumulátora, valamint a belső működtető akkumulátor (opcionális) töltődik, a berendezés kikapcsolt állapotában is.
- Nyomtatás közben mindig várja meg, amíg a nyomtató befejezte a nyomtatást. Ne tépje le a nyugtát nyomtatás közben, ezzel kárt tehet a nyomtatóban.
- Csak jó minőségű hőpapírt használjon. Ha megfelelően karbantartja a nyomtatót, akkor az átlagos élettartam minimum 50 km papírszalagnyi nyomtatást teszi lehetővé!
- Papírszalag tárolására vonatkozó előírások: Fénytől óvva tárolja a hőpapírt. Tartsa olyan helyen, ahol a hőmérséklet nem éri el a 40°C-ot. A hőpapír ne érintkezzen PVC-vel, lágyítókkal, szerves oldószerekkel vagy ragasztóval. Csak megfelelő minőségű hőpapírral lesz megfelelő a nyomtatás minősége is.
- Csak a hivatalos kereskedő által javasolt programot és az eredeti összekötő kábelt használja a pénztárgép és a számítógép közti kommunikációra. A vonalkód leolvasók tekintetében csak a használati útmutatóban javasolt csatlakozót használja.
- Ha a pénztárgépet nem a használati útmutatóban leírtak szerint használja, akkor a hivatalos márkakereskedő nem vállal felelősséget az esetleges károkért.

#### *Figyelmeztetés!*

A készüléket és a hálózati adaptert csepegő, freccsenő víz hatásának kitenni tilos!

### **1.2 Alapdefiníciók**

### FEJLÉC

Minden nyomtatott nyugta és bizonylat fejlécén van egy ún. bevezető információ, amely megelőzi a vásárolt áruk leírását. Ez arra használatos, hogy a pénztárgép tulajdonosát (vállalat neve, adószám, vállalat azonosítója stb.) azonosítsa.

> ELADÓ CÉG NEVE ELADÓ CÉG SZÉKHELYE BOLT NEVE BOLT CÍME ELADÓ CÉG ADÓSZÁMA

#### <u>GYUJTOK, TERMÉKCSOPORTOK (Gyűjtő1, …)</u>

A gyűjtők olyan termékeket jelölnek, amelyek valamilyen szempontból összetartoznak (tejtermékek, élelmiszerek, gyümölcsök stb.). A gyűjtők így a nevükkel, áfa kulcsukkal és az opcionálisan előre beprogramozott eladási árukkal jellemezhetőek.

#### ÁRUCIKK (Price Look Up = PLU), árral ellátott termék

A PLU a fix áras árucikk angol nyelvű rövidítése és az egyes termékek pontos jelölésére szolgál. A PLU tartalmazza a termék kódját, nevét, eladási árát és a hozzá rendelt árucsoport gyűjtőt és áfa kulcsot. Pl. Tej 250 Ft, Joghurt 120 Ft.

#### **2018. január 1-től kötelező lesz a VTSZ szám első két számjegye szerint külön gyűjtőhöz sorolni a termékeket.**

#### Jelentés/Zárás

A pénztárgép különböző szempontok szerint rendszerezi a napi és időszaki forgalmat. Két fő típusa van, X és Z.

> 'X' - jelentés csak kinyomtatja a megfelelő forgalmi jelentést, de az adatokat változatlan formában megőrzi.

> 'Z' - zárás miután kinyomtatja a kiválasztott forgalmi zárást, nullázza a forgalmi gyűjtőhöz tartozó számlálókat. Ugyanakkor azonban az adóügyi egységben rögzítésre kerülnek az adatok, a részletes forgalmi adatok pedig az online kapcsolat segítségével átkerülnek a központi NAV szerverre.

#### **Vonalkód**

Az egyes termékek számkódjainak vonalakká való alakítását nemzetközi szabványok szabályozzák (EAN-8, EAN-13, stb.). Ha egy terméknek van hozzárendelt vonalkódja, akkor ez minden egyes ilyen terméken fel van tüntetve. A pénztárgép sokféle típusú (de csak számsort tartalmazó) vonalkódot tud kezelni. Alapesetben a vonalkód számjegyei csak egy termékazonosító kódot tartalmaznak.

#### Vonalkód leolvasó

A vonalkód olvasó a vonalak vastagsásának és távolságának arányából felismeri a benne kódolt karaktereket, segítségével gyorsabban és pontosan azonosíthatja a termékeket.

#### AEE jelzőfények:

Zöld a tápellátás, sárga az AEE kommunikációjának, piros a hibás működés jelzésére szolgál.

 $AP$  jel:  $A$ 

Adóügyi bizonylatok utolsó sorának első két karaktere, melyet követ a 9 jegyű AP szám.

#### Adóügyi ellenőrző egység – AEE:

"A penzial gep azon onalioan olitalominoto zant, olombolilas adattaroló és mobil adatterminalmáslós.<br>egysége, mely az Áfa tv.-ben és az NGM rendeletben foglalt előírások szerint meghatározott adattartalmú "A pénztárgép azon önállóan elkülöníthető zárt, elektronikus adattároló és mobil adatkommunikációs adóügyi bizonylatokat, valamint annak elválaszthatatlan részét képező elektronikus nyilvántartásokat tartalmazza, továbbá biztosítja és ellátja a pénztárgép és a Nemzeti Adó- és Vámhivatal közötti titkosított adatkommunikációt."

# **2. A pénztárgép tulajdonságai**

# **2.1 Az elektronikus pénztárgép részei, főbb paraméterei**

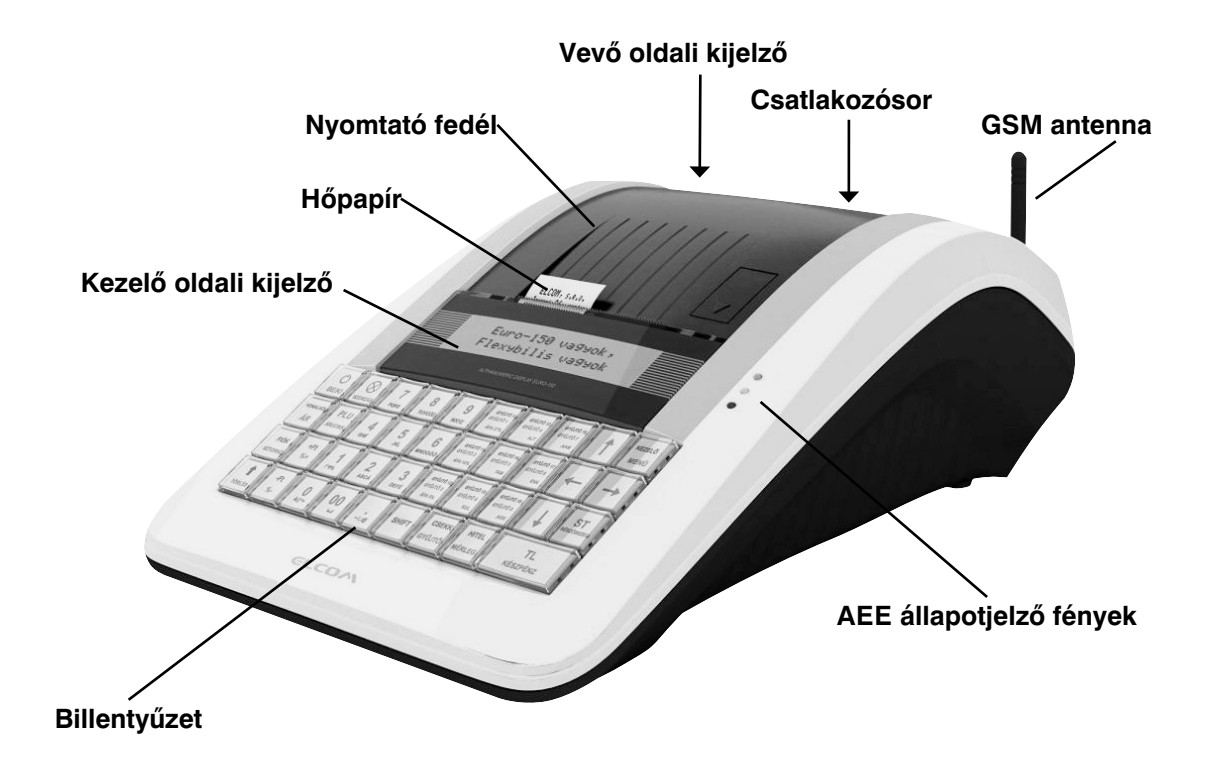

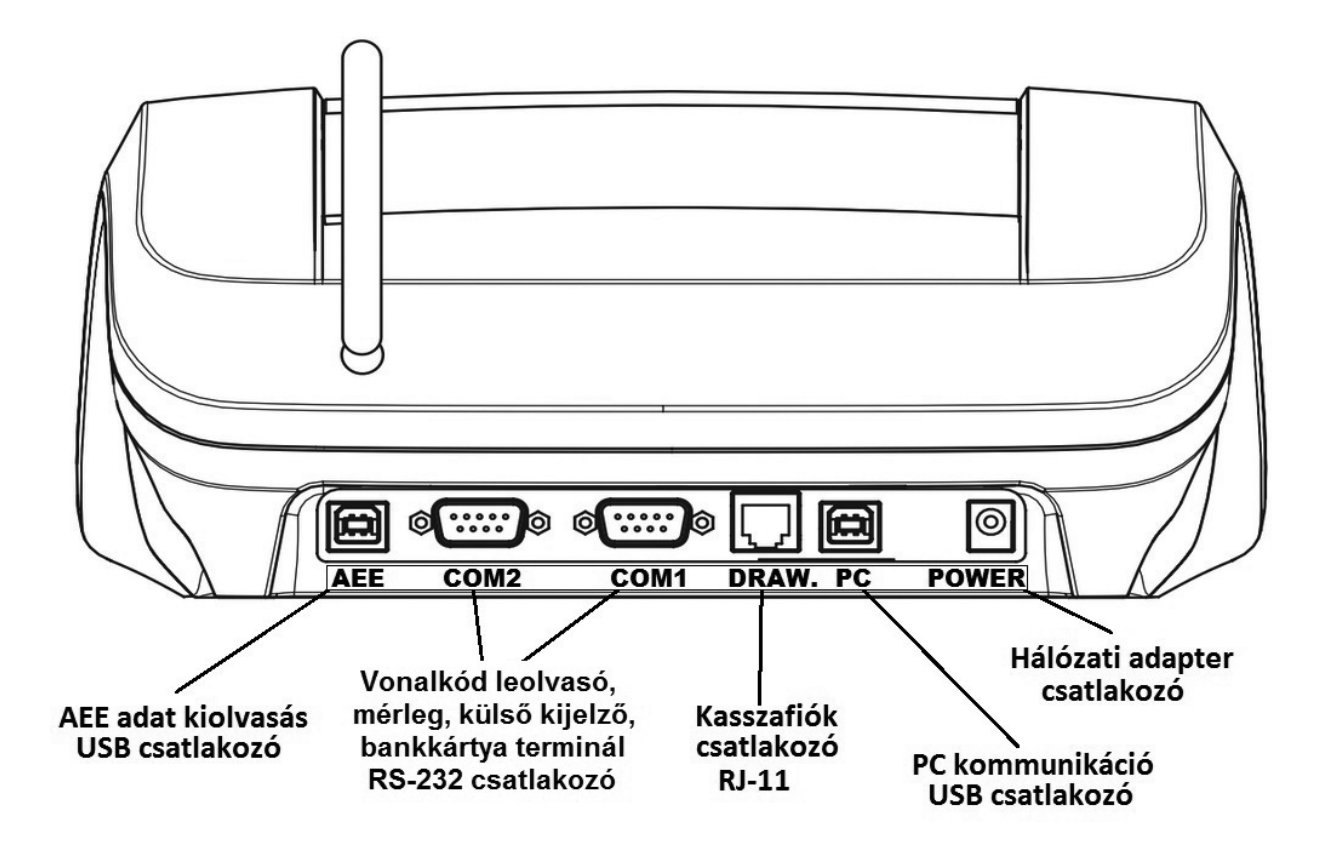

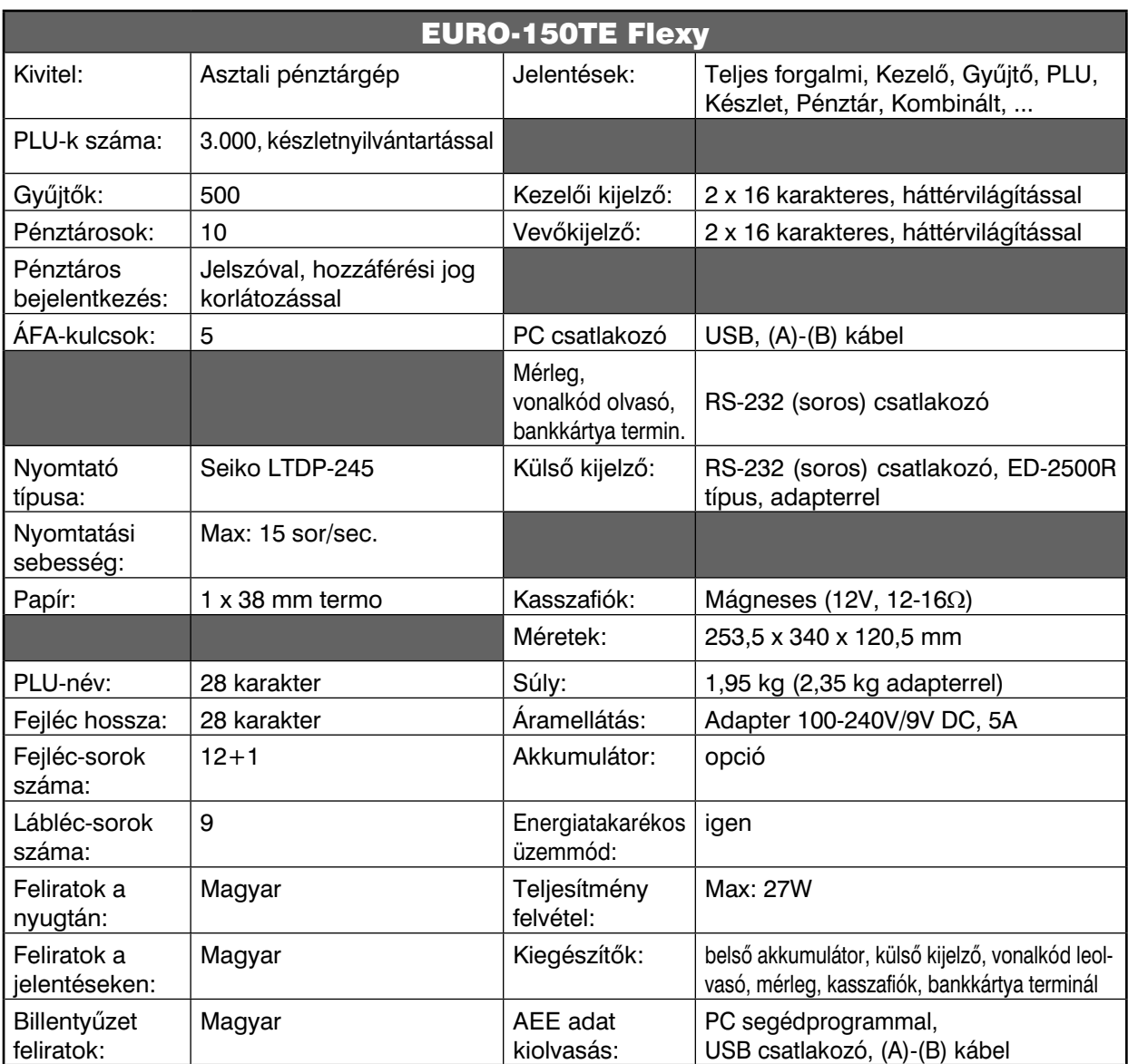

A pénztárgép beviteli paraméterei:

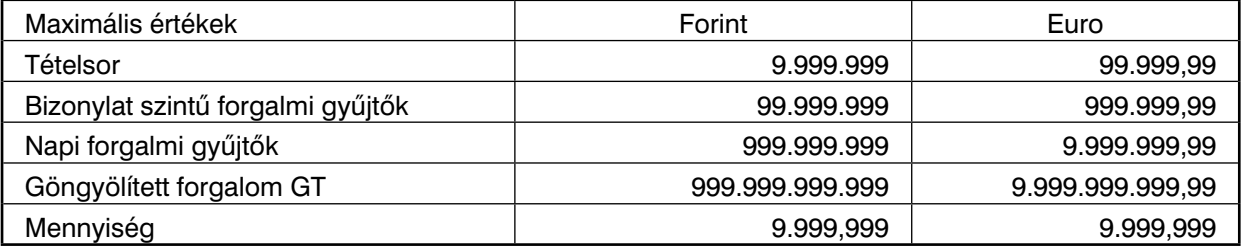

Az Euro-150TE Flexy típusú pénztárgép a kisméretű pénztárgépek családjába tartozik. Könnyű és kompakt. Az Euro-150TE Flexy típusú pénztárgép ideális kisebb üzletekhez, könnyen szállítható az egyik eladási helytől a másikig, és könnyen mozdítható, így egy esetleges áramszünet esetén egy másik pénztárgépet is helyettesíthet. A csúcstechnikát képviseli a pénztárgépek között, nagyon sokoldalú, és sok különböző eszköz illeszthető hozzá, mint pl. kasszafiók, vonalkód olvasó, mérleg, külső kijelző, számítógép. A pénztárgép belsejében tágas hely van a papírtekercsnek.

<u>Az Euro-150TE Flexy működtethető:</u>

AC/DC adapterrel a hálózati csatlakozóról.

Az opcionálisan beépített akkumulátorról.

Mind az AC/DC adapter\*, mind a beépített akkumulátor gyári alkatrész.

\* Az adapter 100-240VAC/50-60Hz hálózaton 1,2A névleges áramfelvétel-. Az adapter kimenete 9VDC 5A (9VDC 3,34A). Az adapter 2-es érintésvédelmi osztályba tartozik.

A belső működtető akkumulátor, külső kijelző, vonalkód leolvasó, mérleg, kasszafiók külön megvásárolható tartozékok.

Az Euro-150TE Flexy típusú pénztárgép sokféle funkciót tud ellátni, és sokfajta beszámolót tud készíteni. Sokoldalú karakterkészletével a hazai és az idegen nyelveket is támogatja. A pénztárgép programozása és kezelése kizárólag magyar nyelvű kulcsszavakkal történik. Méretéből adódóan a legegyszerűbb kis üzletekben is kiválóan használható, de sokoldalúsága miatt komplett áruforgalmi rendszerekhez is alkalmazható. Mobilitása miatt kiválóan alkalmas ún. kisegítő pénztárgépnek is, ha egy másik pénztárgép nem működik vagy áramszünet miatt szükség van egy olyan gépre, amelyik nem igényel hálózatot (opcionális akkumulátor esetén).

# **2.2 AEE állapotjelző fények**

- **tápellátást jelző zöld jelzőfény**
	- o folyamatosan világít, ha az AEE a pénztárgépről kap áramot (a pénztárgép adapterről kap áramot) o villog, ha az AEE saját áramforrásról üzemel (a pénztárgép adapterről nem kap áramot)
	- o felvillan 5 másodpercenként, ha az AEE saját áramforrásról készenléti üzemmódban üzemel (a pénztárgép adapterről nem kap áramot)
- **sárga jelzőfény**
	- o folyamatosan világít, ha az AEE kommunikációja jól működik
	- o lassan villog, ha az adatkapcsolati hálózat elérésével kapcsolatban hiba lépett fel
	- o gyorsan villog, ha a pénztárgépen szoftverfrissítés\* történik
- **piros jelzőfény**
	- o hibás m-ködés esetén villog

Az AEE megfelelő működését a vevőkijelzőn megjelenő @ szimbólum jelzi.

\* *A szoftverfrissítés módja és menete a "Pénztárgép és AEE szoftverének frissítése" fejezetben leírtak szerint történik.*

# **2.3 Külső egységek**

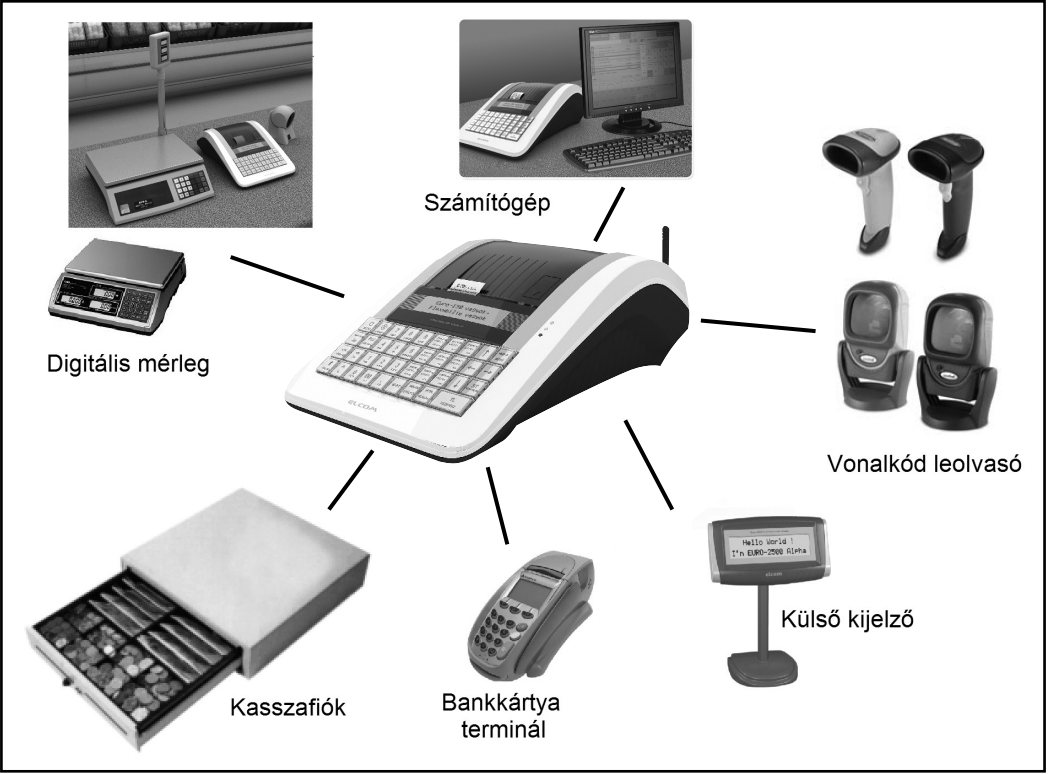

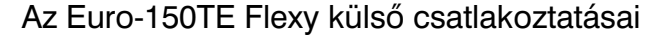

**Figyelem:** További információért forduljon a legközelebbi márkakereskedőhöz.

# **2.4 Az Euro-150TE Flexy billentyűzete**

Az Euro-150TE Flexy pénztárgép billentyűzete három fő részre tagolódik - termékcsoportok billentyűi, numerikus és funkció billentyűk.

Nagy és egyszerűen érthető ikonok és magyar nyelvű feliratok könnyítik meg a billentyűk értelmezését. A billentyűk általában két funkciót látnak el. Az Euro-150TE Flexy billentyűzete nyomógombos kivitelű. A megfelelő billentyűnév vagy ikon a billentyűn feliratozva van.

#### A felső (kék) funkció eléréséhez a SHIFT billentyű folyamatos nyomva tartása szükséges.

# **A 9 db választhatóan programozható billentyűre alapértelmezetten a Gyűjtők vannak beállítva 1-től 9-ig, valamint SHIFT billentyűvel használva 10-től 18-ig. Ezekre a billentyűkre bármely Gyűjtő beállítható (PLU hozzárendelése SW verzió függő).**

**A billentyűcímkék ezeken a gyüjtő billentyűkön módosíthatóak, a többi billentyűn nem!**

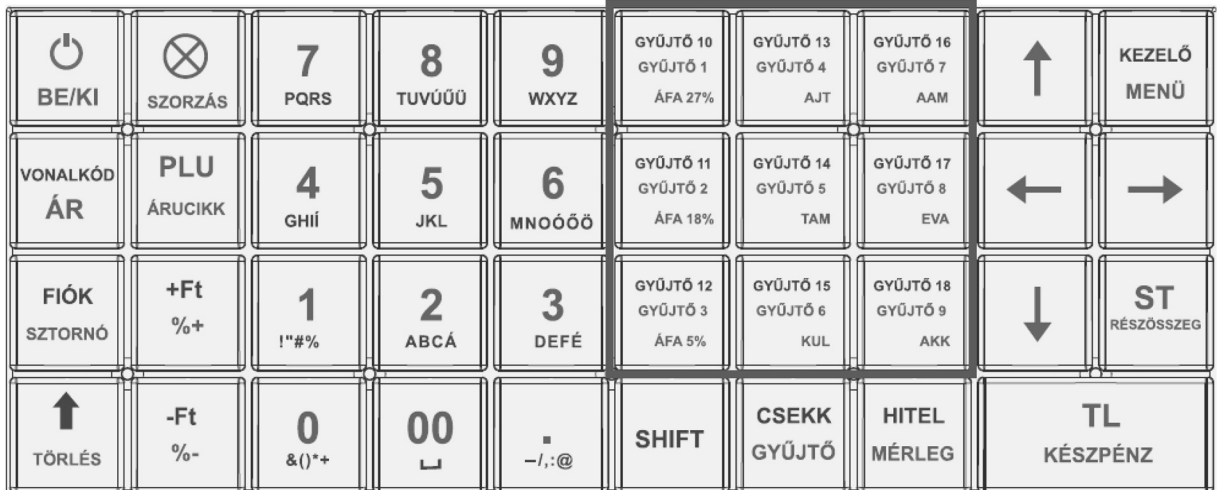

### Az Euro-150TE Flexy billentyűzete

### **2.5 A billentyűk nevei és funkciói**

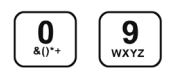

A numerikus (szám) billentyűk numerikus értékek (pl.: árucikk ára vagy darabszáma, jelszó, stb.) bevitelére szolgálnak.

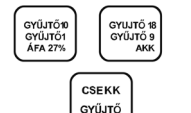

A termékcsoport billentyűk, azaz gyűjtők különböző termékkategóriák eladásakor használatosak <u>(Gyűjtő9 – Gyűjtő18 SHIFT gombbal használva).</u>

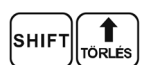

A papírtovábbító billentyű egy lenyomásra másfél centimétert továbbítja a szalagot.

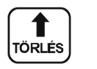

A TORLES billentyű törli a numerikus billentyűzetről rosszul betáplált összeget (tehát ha még nem történt nyomtatás). Ez a billentyű törli a rosszul kiválasztott funkciót is, és a "Hiba" hangjelzést is.

Ezzel a billentyűvel törölhető a vevőkijelzőn megmaradó, utolsó nyugtavégösszeg is.

A SZTORNO billentyű egy már regisztrált árucikk törlésére szolgál, nyugtán belül.

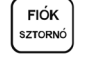

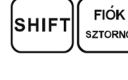

A kasszafiók nyitására szolgál. Bizonylatnyomtatás nem történik!

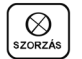

Szorzó billentyűt, a darabszám vagy súly megadása után kell leütni.

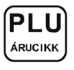

A PLU billentyű sorszám (vagy vonalkód segítségével) jelentősen gyorsítja a kiszolgálást eladó üzemmódban (lásd PLU értékesítés fejezet).

 $\begin{bmatrix} 1 \\ 1 \\ 2 \end{bmatrix}$ 

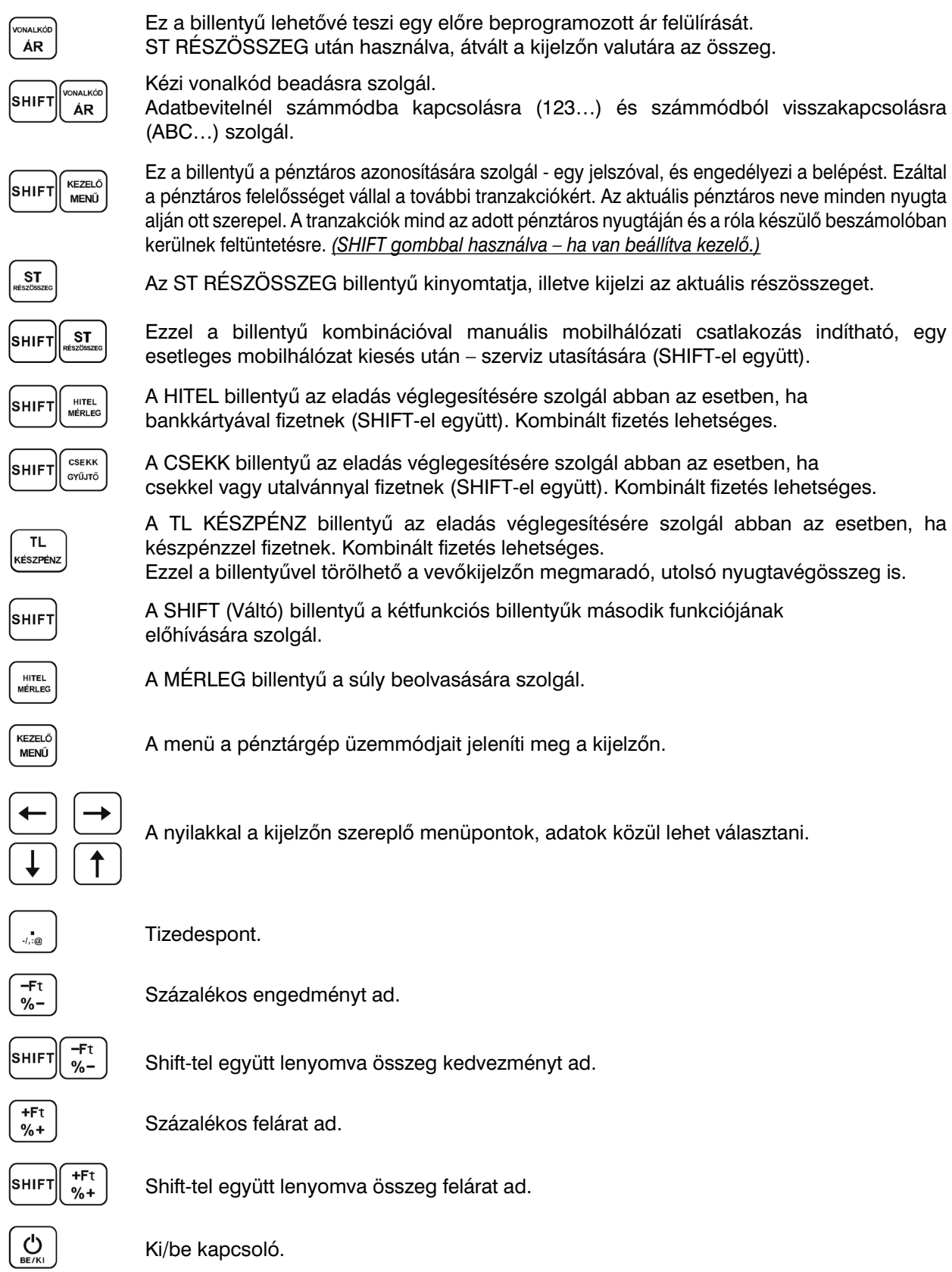

# **2.6 A kijelző**

Az Euro-150TE Flexy pénztárgép kezelői és vevő oldali kijelzője kétsoros pontmátrix, háttérvilágítással. Az Euro-150TE Flexy kezelői kijelzőjén minden üzenet magyarul jelenik meg.

$$
\begin{array}{c|c}\n & 2013.04.08 \\
\hline\nR & 11:07:39\n\end{array}
$$

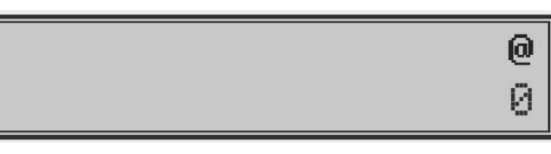

Eladó oldali kijelző

ا *Vevő oldali kijelz-*

- Kijelző kontrasztja bármely üzemmódban állítható, a SHIFT + le/fel nyilak segítségével.
- A kijelzők háttérvilágításának állapota szerviz segítségével módosítható (állandó, kikapcsolt, automatikus kikapcsolás 30 másodperc után).
- A pénztárgépen szerviz segítségével beállítható "STANDBY" készenléti állapot (0-60 perc közötti értékre).

# **2.7 A pénztárgép működési üzemmódjának beállítása**

A pénztárgép működési üzemmódját a Menü gomb segítségével tudja megváltoztatni. Nyomja meg többször a MENU billentyűt, hogy a kijelző felső sorában a FO MENU felirat legyen. Ezután a kijelzőn megjelenő üzemmódok közül a  $\leftarrow$  |  $\rightarrow$  | billentyűvel tud választani. A kiválasztott üzemmódba billentyű lenyomásával tud belépni.

**R-üzemmód** – regisztráció, eladás. Minden pénzügyi tranzakció ebben az üzemmódban történik. Pihenő állásban (értékesítés után, TÖRLÉS vagy TL KÉSZÉPÉNZ lenyomására) a dátum és idő jelenik meg.

'R' üzemmódba való kapcsolás:

A készülék minden bekapcsoláskor automatikusan eladási pozícióba (R üzemmód) kerül!

KEZELŐ

 $R$ -üzemmódban a  $\langle$ menű) billentyű lenyomását követően, az ELADÁS ÜZEMMÓD menüben az alábbiak közül választhat:

- ÉRTÉKESÍTÉS - PÉNZ BE - PÉNZ KI/CSEKK KI - FIZETŐESZKÖZ CSERE - NAPI NYITÁS

A fentiek közül nyilakkal (jobbra/balra) választhat, majd <sup>készpén</sup>

**X - üzemmód** Az 'X' üzemmód a forgalmi jelentések kinyomtatására alkalmas. A beszámolók nyomtatása nem törli a pénztárgép által bonyolított eladások adatait.

TI.

'X' üzemmódba való kapcsolás:

Nyomja meg a MENU billentyűt kétszer, utána a **2** számbillentyűt.

X- üzemmódban nyilakkal (jobbra/balra) választhat a különböző jelentések közül.

Z - üzemmód A 'Z' üzemmódban kinyomtatott zárások alkalmával a megfelelő forgalmi gyűjtők nullázódnak.

'Z' üzemmódba való kapcsolás:

Nyomja meg a MENU billentyűt kétszer, utána a **3** számbillentyűt.

Z- üzemmódban nyilakkal (jobbra/balra) választhat a különböző zárások közül.

P - üzemmód A 'P' program üzemmódban a felhasználó számára csak néhány működési paraméter programozására van lehetőség.

'P' üzemmódba való kapcsolás:

Nyomja meg a MENU billentyűt kétszer, utána a **4** számbillentyűt.

A beállítandó paraméterek közül nyilakkal (jobbra/balra) választhat.

 $\overline{\text{SZERVIZ}}$  -  $\text{men\~u}$  A 'P' program üzemmód SZERVIZ menüje a felhasználói adatok és a működési paraméterek programozására alkalmas. Többszintű védelem biztosítja. Ezt az üzemmódot csak szerviz használhatja!

 $\overline{\phantom{a}}$ 

# **2.8 MENÜ térkép**

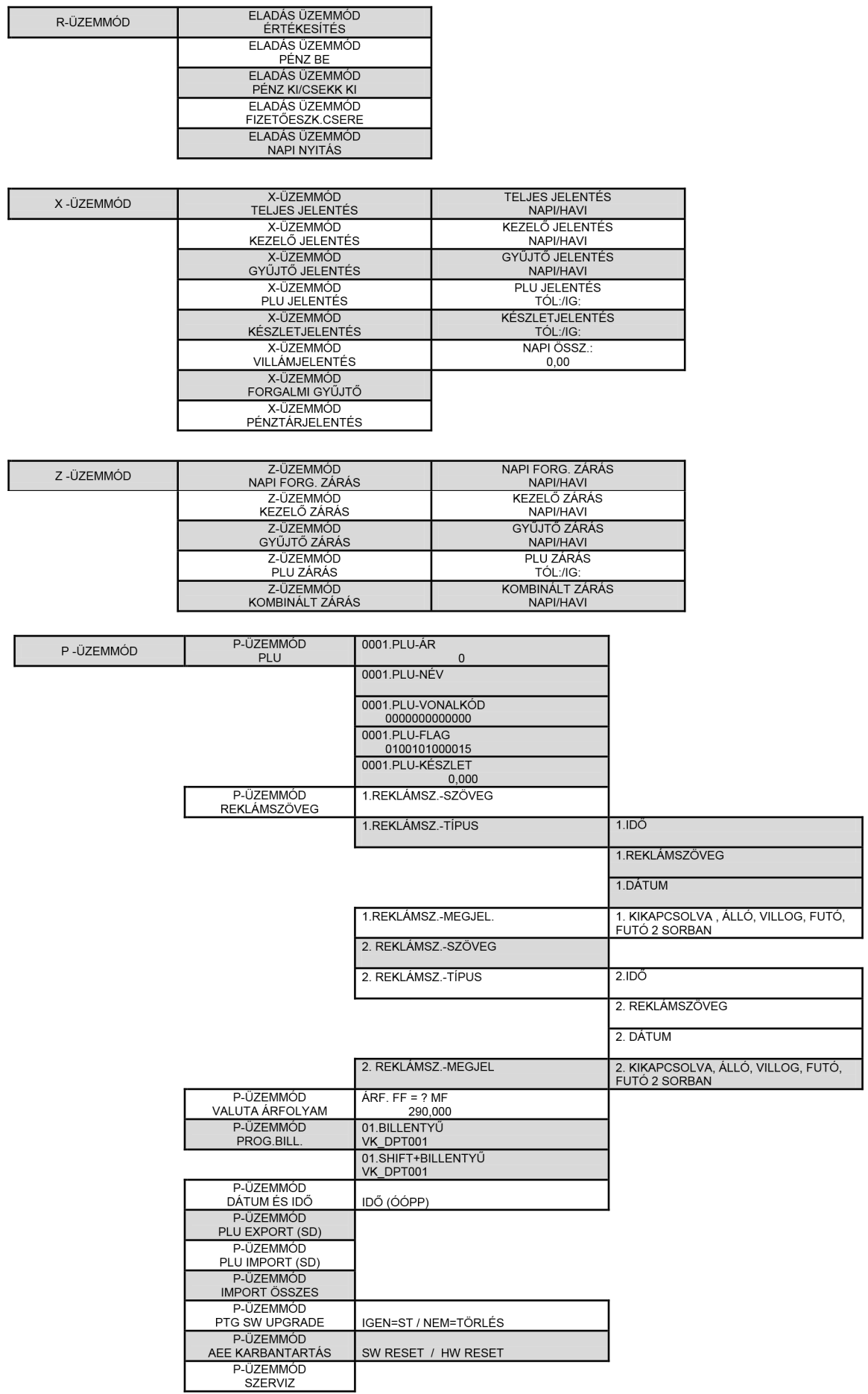

# **2.9 A papírtekercs behelyezése**

Az Euro-150TE Flexy pénztárgép működéséhez egy tekercs 38 mm széles hőpapír szükséges. Csak az előírásoknak megfelelő, legfeljebb 55 mm átmérőjű tekercset használjon, minimum 12 mm cséve átmérővel. Nyissa ki a nyomtató fedelét, majd emelje fel a papírtovábbító görgő részt. Helyezze rá a papírtekercset a papírtartó hengerre, majd a papírtekercs számára kialakított mélyedésbe úgy, hogy a tekercs alulról előre tudjon tekeredni. Fektessük ki a papírszalag végét a papírtépőre úgy, hogy a nyomtató fedél lecsukását követően le tudjuk tépni a felesleges papírvéget, az esetlegesen rajta lévő szennyeződéssel, ragasztóval. Ügyeljen arra, hogy a nyomtatón keresztül menő papírszalagon ne legyen semmilyen szennyeződés, ragasztóanyag, mivel az tönkreteheti a nyomatató hőfejét!

![](_page_15_Figure_4.jpeg)

### **2.10 A hőpapír használata és tárolása**

Az Euro-150TE Flexy pénztárgép nyomtatója 38 mm szélességű hőpapírt használ, max. 55 mm külső átmérővel, 12 mm-es csévén.

Javaslatok a beszámolók nyomtatására alkalmas papír tárolására:

- Ne tegye ki a hőpapírt közvetlen napfénynek.
- Tartsa olyan helyen, ahol a hőmérséklet nem éri el a 40 °C-ot.
- A hőpapír ne érintkezzen PVC-vel, lágyítókkal, szerves oldószerekkel vagy ragasztóval.

Feltétlenül szükséges, hogy jó minőségű, 55 gr/m² hőpapírt használjon. A garancia feltétele a forgalmazó által bevizsgált kellékanyag használata.

Abban az esetben, ha nem tartja be a hőpapírok használatára és tárolására vonatkozó javaslatokat, a forgalmazó nem tudja garantálni a nyomtatás jó minségét, illetve a nyomtatott anyagok tartósságát.

# **A pénztárgépben a hatályos rendelet értelmében kizárólag jól olvasható, olvashatóságát a felhasználástól számított legalább 8 évig megőrző folytonos papírtekercs használható.**

A papírtekercs hátoldalán az alábbi adatoknak kell szerepelni:

- "A hőpapír pénztárgép vagy taxaméter hőnyomtatóban használható."
- a hőpapírt Magyarországon elsőként forgalomba hozó neve, címe
- a hőpapír használhatóságának határideje (év, hó, nap)
- "Olvashatóságát megőrzi 8 évig"
- az olvashatóság megőrzési feltételei

# **3. Programozási lehetőségek a pénztárgépen – P-üzemmódban**

A készülék sokoldalúan programozható a szerviz segítségével.

**Az adózóra vonatkozó adatok, azaz a fejléc módosítását a NAV-nál kell igényelni a megfelelő nyomtatványon (PTGTAXUZ). A fejléc módosítását online kapcsolat esetén, a szerviz közreműködése nélkül, a NAV szervere végzi.**

A szerviztől elsősorban a termékek kezeléséhez kérhet segítséget. Lehetőség van a termékcsoportok vagy gyűjtők megnevezésére, fix ár beállítására, AFA kulcs hozzárendelésére, összegkorlátozásra vagy letiltására a napi munka gyorsítása illetve egyszerűsítése érdekében.

Lehetőség van 3.000 PLU beprogramozására, (kóddal, névvel, árral, Gyűjtőhöz való hozzárendeléssel).

Be lehet programozni a pénztárosok nevét, belépési kódját, kezelői jogosultságát.

Lehetőség van a nem pénzügyi tranzakcióknál megadni a Nevet és az Okot (Pénz Be, Pénz Ki, Valuta Ki, Csekk Ki).

Lehetőség van a nem készpénzes fizetési módok esetén azonosítószám adására, amely a nyugtán megjelenik (Hitelkártya száma), valamint a programozható billentyűzetrész beállítására, százalékos engedmény és felár programozására, fix illetve manuális megadására.

AMENNYIBEN FELKELTETTÜK ÉRDEKLDÉSÉT KÉRJÜK, FORDULJON KÉSZÜLÉKE SZERVIZÉHEZ A BEÁLLÍTÁSOK ELVÉGZÉSE ÉRDEKÉBEN!

### **3.1 P-üzemmódba belépés**

Ezeket a beállításokat a felhasználók is elvégezhetik, nem szükséges hozzá szervizkód.

KEZEL **TL** KEZELÓ **MENÜ MENÜ ÉSZPÉNZ** Belépés:

### **3.2 PLU – Egyedi árucikkek programozása**

Jobbra/Balra nyilakkal lépkedve válassza ki: **PLU**

**TL** Majd nyomjon رِّ<sup>مِتع</sup>َة billentyűt.

Jobbra/Balra nyilakkal lépkedve válassza ki a programozandó paramétert, majd állítsa be/válassza ki a beállítandó értéket.  $\overline{\phantom{a}}$ 

**TL** 

![](_page_16_Picture_210.jpeg)

NÉV: karakter beadása (max. 28 karakter), majd KEESZPENZ

VONALKÓD: adja meg, vagy olvassa be a csatlakoztatott vonalkód leolvasóval a vonalkódot **TL** 

FLAG: belépés  $\frac{\text{[KES2PENZ]}}{\text{[KES2PENZ]}}$  billentyűvel, majd Jobbra/Balra nyilakkal lépkedve válassza ki a programozandó paramétert, majd állítsa be/válassza ki (Le/Fel nyilakkal) a beállítandó **TL** értéket, majd nyomjon <sup>lkészrénz</sup>) billentyűt

**TL** 

![](_page_17_Picture_220.jpeg)

HALO határ értékek:

![](_page_17_Picture_221.jpeg)

# **3.3 Külső kijelzőn megjeleníthető reklámszöveg programozása**

Jobbra/Balra nyilakkal lépkedve válassza ki: **REKLÁMSZÖVEG**

**TL** Majd nyomjon <u>készpénz</u> billentyűt.

Állítsa be/válassza ki (Le/Fel nyilakkal) a beállítandó értéket. A beállítást külön kell elvégezni a küls kijelző mindkét sorára vonatkozóan.

REKLÁMSZ.-SZÖVEG: karakter beadása (max. 40 karakter), majd

**TL** REKLÁMSZ.-TÍPUS: REKLÁMSZÖVEG / DÁTUM / IDŐ  $TL$ REKLÁMSZ.-MEGJEL: KIKAPCSOLVA /ÁLLÓ / VILLOG / FUTÓ / FUTÓ 2 SORBAN KEESZPENZ

Megjegyzés: A kijelzőn adatok csak akkor jelennek meg, ha a szervizével a külső kijelző csatlakoztatását beállíttatta a pénztárgépen!

### **3.4 Valuta árfolyamának állítása**

Ebben a menüben módosíthatja az alapértelmezett, vagy korábban már beállított valutaárfolyamot. Jobbra/Balra nyilakkal lépkedve válassza ki: **VALUTA ÁRFOLYAM.** 

Majd nyomjon  $\left| \right|_{\kappa \in \mathsf{xzPf}(\mathsf{R})}$  billentyűt.

Adja meg az árfolyamot 3 egész és 3 tizedes pontossággal (tizedes pont használattal), majd  $\int_{\text{Keszne}}^{\text{TL}}$ 

# **3.5 Programozható billentyűzetrész programozása – Gyűjtő, PLU hozzárendelése**

A 9 db választhatóan programozható billentyűre alapértelmezetten a Gyűjtők vannak beállítva 1-től 9-ig, valamint SHIFT billentyűvel használva 10-től 18-ig. Ezekre a billentyűkre bármely Gyűjtő beállítható (PLU hozzárendelése SW verzió függ).

Jobbra/Balra nyilakkal lépkedve válassza ki: **PROG. BILL.**

TL. Majd nyomjon <u>készpénz</u>) billentyűt.

Jobbra/Balra nyilakkal válassza ki a programozandó billentyűt (18 lehetőség)

Le/Fel nyilakkal válassza ki a billentyűhöz rendelni kívánt Gyűjtőt vagy PLU-t, majd nyomjon <sup>[ĸɛsz</sup>ř¤zʲ billentyűt.

TL. Ha PLU-t szeretne hozzárendelni, adja be a PLU sorszámát, majd kESZPÉNZ

KEZELŐ **MENÜ** billentyű lenyomását követően, majd <sup>keszre</sup> billentyűvel való jóváhagyást követően a változások elmentődnek.

# **3.6 Idő beállítása, egyedi mentesség esetén**

**A pénztárgépek elvégzik az időszinkronizálást a mobilhálózaton keresztül, ezért nem szükséges az óra átállítása, korrigálása.** Amennyiben hivatalos, egyedi mentességgel rendelkezik a mobilkommunikáció

alól, az alábbiak szerint állíthatja át az órát, téli/nyári óraátállításkor. Az óra állítás ±1 óra időintervallumban módosítható, Napi zárást követően. A beállítandó idő nem lehet korábbi, mint az utolsó naplófájlban bejegyzett dátum és idő!

Jobbra/Balra nyilakkal lépkedve válassza ki: **DÁTUM ÉS IDŐ**

**TL**  $\overline{TL}$ Majd nyomjon *kESZPENZ* kESZPENZ

, billentyűt. Adja meg a pontos időt ÓÓPP (2 számjegy óra, 2 számjegy perc), majd kESZPÉNZ

#### **TL**  $ST$

# **3.7 PLU – Egyedi árucikkek importálása és exportálása, speciális SD kártya használata**

Jobbra/Balra nyilakkal lépkedve válassza ki: **PLU EXPORT (SD)** vagy **PLU IMPORT (SD)**

Majd nyomjon لِ<sup>részpénz</sup>) billentyűt.

Az SD kártyáról pénztárgépbe IMPORT ill. pénztárgépről SD kártyára EXPORT csak Napi zárást követően végezhető, azaz zárt adóügyi nap esetén.

SD kártyát a nyomtató fedő, majd a papírtovábbító görgő felemelése után lehet behelyezni a számára kialakított nyílásba úgy, hogy az érintkező sor felfelé és befelé mutasson (lásd. ábra). A pénztárgép csak az **ELCOM márkájú, speciális SD kártyával** (2GB) és SDHC kártyákkal dolgozik.

![](_page_18_Picture_12.jpeg)

# **3.8 Szoftverfrissítés – pénztárgép és AEE**

(V0003 verzióról V0004 verzióra)

A pénztárgép és AEE szoftverének frissítését kizárólag a NAV szervere kezdeményezi.

A NAV szervere megküldi az AEE-nek az MKEH által engedélyezett új szoftvereket, a frissítési dátum megadásával.

A frissítést megelőzően, nap végén a felhasználót figyelmezteti a pénztárgép a kijelzőn, hogy FW frissítés lesz (ha a frissítés letöltési és telepítési dátuma között legalább 1 nap eltérés van). A figyelmeztetés alapján a kezelő, az adóügyi nap végén, azaz még frissítés előtti napon, el tudja végezni az adatbázisok mentését, különböző nem adóügyi jelentések/zárások NAPI és HAVI verziójának nyomtatását, melyek a frissítést követően alaphelyzetbe állnak, ill. nullázódnak. Ez a figyelmeztetés a V0003 FW verziótól érhető el, azaz ilyen jelzés a V0003-ról V0004-re történő frissítéskor jelenik majd meg először. FW frissítést megelőző 5. naptól kezdődően "X" Teljes jelentésnél (napi/havi) és "Z" Napi forgalmi jelentésnél (napi/havi) "ÚJ FW ELÉRHETŐ" üzenet jelenik meg a kijelzőn, alatta a NAV által megadott FW frissítési dátummal. Ilyenkor van lehetőség egyéb zárások, jelentések kinyomtatására – napi és havi formátumban is!

- Amennyiben egyéb jelentéseket, zárásokat szeretnénk kinyomtatni, úgy a fenti üzenet megjelenését követően nyomjunk TORLES billentyűt és lépjünk át a megfelelő üzemmódokba, majd végezzük el a jelentések, zárások nyomtatását.
- Amennyiben Napi forgalmi jelentésnél ST RESZOSSZEG billentyűt nyomunk, kinyomtatja a Napi zárást, azt követően a havi formáját kell kinyomtatni, majd FW frissítést kell végezni a megadott dátumon!

A FW frissítési dátum elérkezésekor, az alábbi üzenet jelenik meg a kijelzőn:

- amennyiben a gép Napi zárás után van, és Napi nyitást szeretnénk végezni, kiírja, hogy "FW FRISSÍTÉS SZÜKSÉGES" (ha a FW letöltési és telepítési dátum között legalább 1 nap eltérés van)
- amennyiben a gép Napi nyitás után van, kiírja, hogy "FW FRISSÍTÉS SZÜKSÉGES" ilyenkor el kell végezni a Napi zárást (napi és havi formátum), azt követően megjelenik az "ÚJ FW ELÉRHETŐ FRISSÍTÉS SZÜKS." felirat (ha a FW letöltési és telepítési dátum azonos).

**Szoftverfrissítést követően alaphelyzetbe állnak a pénztárgép adatbázisai (PLU, Gyűjtő, Kezelők, Kedvezmény/Felár, stb.) és beállításai (Lábléc, Reklámszöveg, stb.), melyek visszaállíthatóak a szoftverfrissítés menetében speciális SD kártyára történő mentés, vagy műszerész segítségével (amennyiben nem az alapértelmezett beállításokat használja).**

#### **Szoftverfrissítés menete, részletes:**

**A frissítés aktuális menetéről (amely változhat), tájékozódjon frissítés előtt szervizénél, weboldalunkon**  www.ecr-penztargep.hu vagy a 06-20/951-8162 forgalmazói, szerviz telefonszámon.

- 1. **P-üzemmódba** lépve, ki kell választani menüből a PTG SW UPGRADE tételt, majd TL KÉSZPÉNZ billentyű lenyomásával elindítani a folyamatot.
- 2. Ekkor a pénztárgép megkérdezi, hogy elvégezze-e a speciális SD kártyára az adatbázis mentését: "ADATBÁZIST MENT?". Ehhez szükséges 3.7 pontban ábrázolt módon a speciális SD kártya behelyezése (amennyiben ez még nem történt meg). Itt ST RESZOSSZEG/TORLES billentyűkkel tudjuk kiválasztani, hogy IGEN/NEM.
	- Az IGEN-t jelentő ST RESZOSSZEG billentyű megnyomását követően elindul az adatbázis mentése az SD kártyára, melynek folyamata nyomtatásra kerül.
	- NEM-et jelentő TORLES billentyűt csak akkor használjunk, ha előzőleg műszerész által mentésre kerültek az adatbázisok/beállítások (amennyiben nem az alapértelmezett beállításokat használja), mivel azok a frissítés következtében törlődnek; vagy akkor válasszuk a TÖRLÉS-t, ha alapértelmezett beállításokat használunk.
- 3. Ezt követően a pénztárgép megkérdezi, hogy folytatjuk-e a frissítés menetét: "FOLYTAT?". ltt **ST RESZOSSZEG**/TORLES billentyűkkel tudjuk kiválasztani, hogy IGEN vagy NEM.
- 4. Ilyenkor elindul a frissítés folyamata, melyet a kijelző és állapotjelzők alapján tudunk követni: • FW FRISSÍTÉS / EURO-150 BOOT VER (kijelzőn)
	- a sárga állapotjelző fény gyorsan villog, ez jelzi a pénztárgép új szoftverének betöltését
	- majd a pénztárgép újraindul, kijelzőn: "RENDSZER BEÁLL. MASTER RESET"
	- a sárga állapotjelző fény gyorsan villog, ez jelzi az AEE új szoftverének betöltését
	- a folyamat befejezését követően a sárga állapotjelző fény villogása befejeződik és újraindul az AEE, majd **meg kell várni, amíg a zöld állapotjelző fény kb. 30 másodpercig folyamatosan világít**
	- ez után meg kell nyomni a **TL KÉSZPÉNZ billentyűt**
	- a kijelzőn megjelenik az "MRS FOLYMATBAN..." felirat, majd befejezést követően erről előbb **bizonylat nyomtatódik,** majd pár másodperc múlva megjelenik az "MRS OK KIKAPCSOLÁS" felirat.
	- ezt követően ki kell kapcsolni a pénztárgépet, majd be kell kapcsolni
	- 5. Frissítést követően (amennyiben a 2. pont szerint volt adatbázismentés), a pénztárgépen elvégezhet **P-üzemmódban** a lementett **adatbázisok visszatöltése: IMPORT ÖSSZES** menüpont kiválasztása, majd **TL KÉSZPÉNZ** billentyű.

Amennyiben nincs elérhető frissítés, és a pénztárgépen elindítjuk a frissítést, ezt a pénztárgép "NINCS ELÉRHETŐ FRISSÍTÉS" hibaüzenettel jelzi.

#### *A frissítés menete változhat új szoftverre történ- frissítés által!*

*A szoftverfrissítéssel kapcsolatos információkat (frissítés menete, újdonságok, változások) megtalálja weboldalunkon – www.ecr-penztargep.hu – a Letöltések menüpontban.*

#### **Szoftverfrissítés menete,** ha alapértelmezett beállításokat használ:

*Speciális SD kártya nélküli frissítés*

- KEZELŐ • WENU) billentyű többszöri megnyomása, hogy a kijelző felső sorában "FO MENU" legyen
- TL.
- jobbra/balra nyilakkal kiválasztjuk, hogy a kijelző alsó sorában "P-ÜZEMMÓD" legyen, majd ketszpenz billentyű megnyomása
- billenty- megnyomása **3x,** hogy a kijelz alsó sorában "PTG SW UPGRADE" legyen, majd  $\overline{H}$

billentyű megnyomása

• kijelzőn megjelenik "ADATBAZIST MENT?", nyomjon l<sup>toruss</sup> billentyűt

- **ST** • kijelzőn megjelenik "FOLYTAT?", nyomjon billentyűt
- Elindul a frissítés folyamata, a kijelzőn "FW FRISSÍTÉS / EURO-150 BOOT VER.", sárga állapotjelző fény gyorsan villog, a pénztárgép újraindul, kijelzőn: "RENDSZER BEÁLL. MASTER RESET", a sárga állapotjelző fény gyorsan villog, majd a villogása befejeződik és újraindul az AEE.
- **Meg kell várni, amíg a zöld állapotjelző fény kb. 30 másodpercig folyamatosan világít,** majd TL.
- billentyű megnyomása
- a kijelzőn "MRS FOLYMATBAN...", utána bizonylat nyomtatódik, majd a kijelzőn "MRS OK KIKAPCSOLÁS"
- **ki kell kapcsolni** a pénztárgépet, majd **be kell kapcsolni**
- ezt követően a gép használható

#### **Szoftverfrissítés menete,** ha NEM alapértelmezett beállításokat használ:

- *Speciális SD kártya használatával történ- frissítés*
- KEZELŐ
- Ullentyű többszöri megnyomása, hogy a kijelző felső sorában "FO MENU" legyen
- KÉSZPÉN. • jobbra/balra nyilakkal kiválasztjuk, hogy a kijelző alsó sorában "P-ÜZEMMÓD" legyen, majd billentyű megnyomása
- (ِ`\_\_\_\_) billentyű megnyomása **3x**, hogy a kijelző alsó sorában "PTG SW UPGRADE" legyen, majd<br>hillentyű megnyomása billentyű megnyomása
- **ST** • kijelzőn megjelenik "ADATBÁZIST MENT?", nyomjon billentvűt
- kijelzőn megjelenik "EXPORTÁL…" és az SD kártyára menti a gép az adatbázisokat, melynek folyamata nyomtatásra kerül
- kijelzn megjelenik "FOLYTAT?", nyomjon billenty-ا billentyűt
- Elindul a frissítés folyamata, a kijelzőn "FW FRISSÍTÉS / EURO-150 BOOT VER.", sárga állapotjelző fény gyorsan villog, a pénztárgép újraindul, kijelzőn: "RENDSZER BEÁLL. MASTER RESET", a sárga állapotjelző fény gyorsan villog, majd a villogása befejeződik és újraindul az AEE.
- **Meg kell várni, amíg a zöld állapotjelző fény kb. 30 másodpercig folyamatosan világít,** majd  $T1$

billentyű megnyomása

- a kijelzőn "MRS FOLYMATBAN...", utána bizonylat nyomtatódik, majd a kijelzőn "MRS OK **KIKAPCSOLÁS"**
- **ki kell kapcsolni** a pénztárgépet, majd **be kell kapcsolni** KEZELŐ
- U‱llentyű megnyomása 2x, hogy a kijelző felső sorában "FO MENU" legyen
- jobbra/balra nyilakkal kiválasztjuk, hogy a kijelző alsó sorában "P-ÜZEMMÓD" legyen, majd <sup>keszpénz</sup> billentyű megnyomása
- TL. • (VIII) billentyű megnyomása 4x, hogy a kijelző alsó sorában "IMPORT OSSZES" legyen, majd billentyű megnyomása
- kijelzőn megjelenik "ÖSSZES, IMPORTÁL…" és az SD kártyáról a gép betölti az adatbázisokat, melynek folyamata nyomtatásra kerül
- UMENU) billentyű többszöri megnyomása, hogy a kijelző felső sorában "FO MENU" legyen
- jobbra/balra nyilakkal kiválasztjuk, hogy a kijelző alsó sorában "R-ÜZEMMÓD" legyen, majd <sup>keszpen</sup> billentyű megnyomása
- ezt követően a gép használható

### **3.9 AEE karbantartás**

Előfordulhat, hogy a pénztárgépben lévő AEE egységet szoftveresen vagy hardveresen újra kell indítani (mint egy számítógép szoftveres vagy reset gombos újraindítása) valamilyen hiba miatt – **szerviz utasítására.**

#### Menete:

KEZELŐ

Jobbra/Balra nyilakkal lépkedve válassza ki: **AEE KARBANTARTÁS.**

Majd nyomjon <u>kreszpenz</u> billentyűt.

Válasszon jobbra/balra nyilakkal a **SW RESET** vagy **HW RESET** közül, majd

![](_page_20_Picture_36.jpeg)

TL.

TI.

**TL** 

TL.

Ezt követően folytatáshoz ST RESZOSSZEG billentyűt kell nyomni, majd amikor a pénztárgép kéri, ki/be kapcsolást kell végezni.

**Ez a funkció kizárólag a szerviz utasítására használható! Minden elvégzett újraindítás naplózásra kerül, melyet a NAV ellenőriz!**

### **3.10 Segédprogramok**

A pénztárgéphez használható segédprogramok legújabb típusait és legfrissebb verzióit megtalálja weboldalunkon – www.ecr-penztargep.hu – a Letöltések menüpontban.

#### *3.10.1 AEE adatkiolvasás*

A pénztárgépen keletkező adatok, az AEE-ben lévő SD kártyán kódolt formában kerülnek tárolásra. Az NGM rendelet értelmében a felhasználó számára a naplófájlokat kódolatlan formában rendelkezésre kell bocsátani. Erre a célra szolgál a csatlakozósor, AEE adatkiolvasó USB portja. Az adatkiolvasás egy számítógép és a Journal Decoder nevű szoftver segítségével valósítható meg. A szoftver megtalálható a mellékelt CD-n. Az AEE SD kártyáján lévő naplófájlok láthatóvá válnak PC-hez csatlakozást követően, de ezek tartalma nem olvasható, kódoltan látszik (az SD kártya 0 $, 1, 2, 3$ , stb. mappáiban).

Használatához szükséges az Euro-150TE Flexy USB driver (mellékelt CD) és a .NET framework 2.0 telepítése (amennyiben még nincsenek telepítve a PC-re).

AEE adatkiolvasás menete:

- 1. Csatlakoztassa a pénztárgépet a számítógéphez.
- 2. Indítsa el a számítógépen a "Journal Decoder" programot.
- 3. Az "AP szám" részhez írja be a pénztárgép AP számát (nyugta alján lévő AP szám).
- 4. Az "AEE sorozatszám" részhez írja be az AEE sorozatszámát (ezt a sorozatszámot a vásárláskor adtuk át Önnek, a számot gondosan őrizze meg).
- 5. A "Fájl" elérési útnál lévő " ... " ikonra kattintva tallózza és válassza ki a megnyitni kívánt naplófájlt. Ilyenkor a naplófájl tartalma az olvasó ablakban már kódolatlanul jelenik meg.
- 6. A "Mentés" gombra kattintva a kódolt naplófájl elmenthető a számítógépre.

### *3.10.2 További segédprogramok*

A naplófájlok dekódolásához, elemzéséhez használatos további segédprogramokat megtalálja weboldalunk – www.ecr-penztargep.hu – Letöltések menüpontjában:

#### **Journal DecodeCMD** – naplófájlok csoportos dekódolása

**Journal Summarizer** – dekódolt naplófájlokból kiolvashatóak, összesíthetőek, megjeleníthetőek a Napi zárások, pl. utólagos Havi záráshoz; összesíthetőek a napi és havi forgalmak

Jorunal Analyzer – dekódolt naplófájlokból kiolvashatóak, összesíthetőek, megjeleníthetőek a Nyugták, Napi nyitások, Bevétek, Kivétek, Napi zárások, Pénztárjelentések; Nyugták esetében látható a nyugta tartalom, hasonlóan mit egy kontrollszalagon.

Az egyes segédprogramok használati útmutatóját megtalálja a Letöltéseknél.

#### *3.10.3 Euro2A PLU fel/le tölt- program*

A mellékelt CD-n megtalálható az Euro2A program, amellyel elvégezheti a felhasználó általi beállításokat (PLU-k beállítása, programozható billentyűzetrész beállítása, külső kijelzőn futó reklámszöveg beállítása), valamint letöltheti számítógépébe a jelentések és zárások tartalmát.

Számítógépről pénztárgépre az új/módosított adtok csak Napi zárást követően küldhetőek, azaz zárt adóügyi nap esetén. A pénztárgépről számítógép felé nap közben is lekérdezhetőek adatok lezárt nyugta esetén. Az Euro2A program használatának útmutatóját megtalálja a CD-n.

# **4. Használati útmutató az eladás üzemmódhoz**

A következő fejezetekben ismertetendő funkciók az eladás üzemmódban használatosak. Minden egyes pénzügyi tranzakció tárolásra kerül ebben az üzemmódban. A pénztárgépen gyakorló üzemmód nincs.

### **4.1 Mielőtt munkához látna**

#### *4.1.1 Napi nyitás, Nyitó készpénzállomány megadása*

1. Ellenőrizze, hogy van-e elég papír a nyomtatóban. Ha szükséges, helyezzen be egy újabb tekercset.

### **2. A napnyitáshoz a kasszafiókban levő nyitó készpénzállomány megadása szükséges, menete a következő:**

![](_page_22_Picture_231.jpeg)

**TL** nyitó készpénzállomány összege készpénz

3. Ellenőrizze, hogy van-e elég aprópénz a pénztárgép fiókjában. A pénztárgép figyeli a kasszafiók tartalmat, ezért ha gép általi visszajáró számoltatásnál nincs elegendő pénz a kasszafiókban, úgy erről a kezelőt figyelmezteti a kijelzőn. Ebben az esetben lehetőség van kisebb címlet (pontos fizetendő összeg) átvételére a vásárlótól, vagy nyugta megszakításra, váltópénz befizetésre (PÉNZ BE), majd a vásárlás újbóli bevitelére.

A nyitó készpénzállomány összegeként min. 5 Ft az elfogadott. Amennyiben 1, 2, 3, 4, 6, 7, 8, 9 számra (azaz nem 0/5 Ft-ra) végződő összeget adunk meg, a gép hibás címletként elutasítja.

# **4.2 Lényeges helyzetek illetve funkciók, mielőtt hozzákezdene az eladáshoz**

# *4.2.1 Hibaüzenet - Törlés billenty*

 $\ddagger$ Egy bizonyos funkciót ellátó billentyű helytelen használatakor vagy a regisztráció korlátainak átlépésekor a pénztárgép hangjelzést ad, mely a hibát jelzi. A kijelzőn megjelenik a hibaüzenet. A hiba korrigálásához egyszerűen csak meg kell nyomnia a Törlés billentyűt. Ezáltal a hibaüzenet törlődik a kijelzőről. Most már begépelheti a helyes funkciót, illetve összeget. Ezzel a billentyűvel (vagy a TL KESZPENZ billentyűvel) törölhető a vevőkijelzőn megmaradó, utolsó nyugtavégösszeg is.

# 4.2.2 A pénztáros kilépését engedélyező Kezelő billentyű

**TL** 

ÉSZPÉNZ

![](_page_22_Picture_232.jpeg)

 Ha a pénztárgépet meg akarjuk óvni az illetéktelen használattól, a pénztárosnak a munka befejezése után, akkor a FO MENU-ben nyomja le a SHIFT + KEZELO billentyűket (ezzel kijelentkezve). A kijelzőn megjelenik a KIJELENTKEZVE, majd KEZELŐ VÁLASZTÁS felirat, a pénztárgép kezelő bejelentkezéséig zárolva marad. Ha a pénztárgép zárva van, eladás nem történhet és a pénztárgép fiókja sem nyitható. Ez a funkció akkor használatos, ha több pénztáros váltja egymást, vagy ha a pénztár bezár, illetve szünetel a működése. KEZELŐ

Kezelő kijelentkezése: [MENÜ] MENÜ] ..... kijelző

![](_page_22_Picture_233.jpeg)

.. kezelőt választunk

# 4.2.3 A pénztáros belépését engedélyező Kezelő billentyű

**KEZEL** MENŰ Az Euro-150TE Flexy pénztárgéppel legfeljebb 10 pénztároshoz rendelhet egy-egy jelszót. A pénztárosok jelszavait, ugyanúgy, mint a neveiket, és hozzáférési jogosultságaikat a SZERVIZ menüben lehet beállítani, szerviz segítségével. Ha az egyik pénztáros azonosítóját kívánja használni, akkor a FO MENU-ben nyomja le a SHIFT + KEZELO billentyűket (ezzel kijelentkezve) majd válassza ki jobbra/ balra nyilak segítségével a kívánt kezelőt, nyomja meg a TL billentyűt, majd gépelje be a numerikus jelszót és hagyja jóvá a TL billentyűvel.

A jelszavas védelem megakadályozza a pénztárgép illetéktelen használatát. Ha a pénztáros neve is be van programozva, akkor miután a pénztáros belépett a rendszerbe, minden nyugta alján meg fog jelenni a neve.

![](_page_22_Picture_234.jpeg)

![](_page_22_Picture_235.jpeg)

![](_page_22_Picture_236.jpeg)

Bármely fizetési módra vonatkozó billentyű megnyomása lezárja a tranzakciót. Válassza ki a fizetési módot, majd a TL KESZPENZ, HITEL illetve a CSEKK billentyű megnyomásával véglegesítse a tranzakciót.

**TL KÉSZPÉNZ** – a készpénzes fizetésre vonatkozik

**HITEL** – kizárólag a bankkártyával történő fizetésre vonatkozik

**CSEKK** – bankkártyán kívüli, készpénz helyettesítő eszközzel (pl. Erzsébet kártya, SZÉP kártya, stb.) történő fizetésre vonatkozik

Bakkártyás fizetés esetén (ha nincs a pénztárgéphez csatlakoztatva bankkártya olvasó) megadható a kártya száma is (opció), melynek nyomtatása során a számok helyén \*\*\*\*\*\* nyomtatódik, kivétel az utolsó 4 számjegy. Ennek bevitele SHIFT + HITEL fizetési mód kiválasztása után lehetséges, majd ismét SHIFT + HITEL billentyűket kell nyomni. Amennyiben nem kívánja megadni a bankkártya számát, ennek a fizetési módnak a használata után, a számok billentyűzése nélkül is, még egyszer SHIFT + HITEL billentyűt kell nyomni a továbblépéshez.

#### *4.2.5 Visszajáró számolása pénztárgépen*

A pénztárgép alkalmas visszajáró összeg kiszámításra is. Ehhez szükséges, hogy a fizetés megkezdése előtt nyomja meg a RESZOSSZEG billentyűt. Ekkor a gép kiírja a fizetendő összeget. Ezt követően billentyűzze be a kapott összeget, majd nyomja meg a KESZPENZ billentyűt. Ekkor a pénztárgép kiírja az eladó oldali kijelzőre a visszajáró összeget. A vevő oldali kijelzőn ez negatív előjellel jelenik meg. A pénztárgép figyeli a kasszafiók tartalmat, ezért ha gép általi visszajáró számoltatásnál nincs elegendő pénz a kasszafiókban, úgy erről a kezelőt figyelmezteti a kijelzőn. Ebben az esetben lehetőség van kisebb címlet (pontos fizetendő összeg) átvételére a vásárlótól, vagy nyugta megszakításra, váltópénz befizetésre (PÉNZ BE), majd a vásárlás újbóli bevitelére.

#### *4.2.6 Túlfi zetés*

Utalvánnyal történő fizetés esetén, jellemzően nem lehet visszaadni túlfizetéskor, ezért ilyen esetekben pl. 930 Ft fizetendő esetén, ha az ügyfél pl. 1.000 Ft-os utalvánnyal kíván fizetni, akkor a túlfizetésként keletkező összeget (pl. 70 Ft) fix összegű felárként be lehet vinni a pénztárgépbe (erről bővebben a "Fix összegű felár" részben olvashat).

#### *4.2.7 Vegyes fi zetés*

A pénztárgépen lehetőség van a vegyes fizetésre is, azaz a készpénz, bankkártya, csekk, utalvány és egyéb fizetési eszközökkel történő fizetés kombinálására. Ehhez szükséges, hogy a fizetés megkezdése előtt nyomja meg a RESZOSSZEG billentyűt. Ekkor a gép kiírja a fizetendő összeget. Ezt követően billentyűzze be fizetendő összegből, az adott fizetési móddal fizetni kívánt összeget, majd nyomja meg a megfelelő fizetési módot (KÉSZPÉNZ, HITEL, CSEKK), majd ezt ismételje addig, amíg rendezésre nem kerül a fizetendő összeg.

Amennyiben a vegyes fizetésnél készpénz használatára is sor kerül, úgy az legyen az utolsó lépés, a visszajáró számoltatás érdekében. Hitel és Csekk fizetési mód esetén visszajáró számolásra nincs lehetőség! Valutával történő készpénzes fizetés esetén, csak egy ilyen fizetésre van lehetőség, nyugtán belül – azaz a valutás fizetés nem többszörözhető, míg egyéb fizetési módok igen, a teljes nyugta végösszeg kiegyenlítéséig.

#### **TL KÉSZPÉNZ** – a készpénzes fizetésre vonatkozik

**HITEL** – kizárólag a bankkártyával történő fizetésre vonatkozik

**CSEKK** – bankkártyán kívüli, készpénz helyettesítő eszközzel (pl. Erzsébet kártya, SZÉP kártya, stb.) történő fizetésre vonatkozik

#### *4.2.8 Adatok bevitele (betk, számok)*

A pénztárgép numerikus billentyűzete segítségével bevihetők különböző adatok olyan funkcióknál, ahol ez szükséges. Pl. pénz kivét esetén a Név vagy Ok bevitele.

Az ilyen bevitelek hasonlóképpen történnek, mint a mobiltelefon billentyűzetén, tehát többszöri megnyomással váltunk a betűk és a szám között. Lehetőség van arra is, hogy ilyen bevitel esetében SHIFT + VONALKÓD kombinációval váltsunk szám módra (123...), ill. visszaváltsunk karakter módba (ABC...).

#### *4.2.9 Valutával történ- fi zetés*

Valutával történő fizetés esetén, ST RÉSZÖSSZEG lenyomását követően a kijelző megjelenik a fizetendő összeg Forintban. ÁR billentyű lenyomására a kijelzőn megjelenik valutában (alapértelmezett az  $\epsilon$ ). Ezt követően be kell billentyűzni a valutában fizetett címlet (összesítve, tizedes pont használatával), majd TL KÉSZPÉNZ lenyomására véglegesítjük a fizetést. Amennyiben nagyobb címletet adtunk be, mint a fizetendő összeg, úgy a pénztárgép Forintra átszámolva kiírja és kinyomtatja a visszajáró összegét. A valuta árfolyamát a felhasználó tudja programozni P- üzemmódban. Vegyes fizetés esetén csak egyszeri valutában történő fizetés lehetséges, azaz nem bontható a valutával történő fizetés nyugtán belül több részre.

# **4.3 Példák a leggyakoribb eladási műveletekre**

- 1. Állítsa a pénztárgépet ,R' állásba (regisztrációs üzemmód).
- 2. Gépelje be az árat, vagy a PLU sorszámát.
- 3. Nyomja meg a megfelelő gyűjtőt vagy a PLU billentyűt.
- 4. Minden újabb tételhez ismételje meg a 3. és 4. lépést.
- 5. Opció: az ST (részösszeg) billentyű lenyomására a pénztárgép kijelzi a végösszeget.
- 6. A vevő kikészíti a fizetőeszközt.
- 7. Nyomja meg a fizetési módnak megfelelő billentyűt (TL KESZPENZ, HITEL illetve a CSEKK billentyűt), majd vegye el a vevőtől az összeget.
- 8. Tépje le a kinyomtatott nyugtát, majd adja át a vásárlónak a visszajáró összeggel együtt.

# **4.4 A gyűjtők használata**

A gyűjtőkkel különíti el a különböző termékcsoportok forgalmát. A különböző AFA tartalmú termékeket kötelező külön gyűjtőhöz rendelni. (5%, 18%, 27%, AJT, TAM stb.), de 2018-tól kötelező lesz a TEAOR szám első két jegye szerint is elkülöníteni a termékcsoportok forgalmát, ezért van már most 500 gyűjtő a pénztárgépben. Kilenc gyűjtőt egy gombnyomással, további 9 gyűjtőt Shift billentyű segítségével érhet el, a többi 482 gyűjtőt pedig a sorszám beütésével majd a GYUJTO gomb lenyomásával tudja használni. A gyűjtők csak felprogramozás után működnek megfelelően. Alaphelyzetben a gyűjtők szabadárasak és sorszám szerinti névvel jelennek meg a nyugtán. Lehetőség van azonban tetszőleges megnevezést is adni nekik, vagy akár fix árat is lehet hozzájuk rendelni. HALO érték beállítással (0-7) korlátozható a manuálisan bevihető helyi érték, egy tételre vonatkozóan (szorzatra ez a korlátozás nem vonatkozik). A Gyűjtők programozását csak szerviz végezheti.

#### **2018. január 1-től kötelező lesz a VTSZ szám első két számjegye szerint külön gyűjtőhöz sorolni a termékeket.**

<u>Gyűjtők alapértelmezett beállítása:</u>

![](_page_24_Picture_223.jpeg)

#### *4.4.1 Egy tétel rögzítése*

A./ Egységár alapján történő bejegyzések. Például: 120 Ft (vagy 12.50  $\epsilon$ ) a Gyüjtő1-be.

Mit kell megnyomnia:

![](_page_24_Picture_19.jpeg)

B./ Már előre beprogramozott egységár alapján történő bejegyzések. Például: Az előre beprogramozott Gyűjtő1 egységára 750, a Gyűjtő2 egységára pedig 430.

Mit kell megnyomnia:

![](_page_24_Figure_22.jpeg)

#### *4.4.2 Tétel megismétlése*

Használata: Ha egy termékből többet is elad, nem szükséges ismételten begépelnie az árucikk árát. Miután már beírta az egységárat, egyszerűen csak nyomja meg a hozzátartozó termékcsoport billentyűjét annyiszor, ahány árucikket eladott. Pl.: 3 darab 120 Ft-os (vagy 12,50 €-ós) termék eladása.

![](_page_25_Figure_2.jpeg)

![](_page_25_Figure_3.jpeg)

<u>Példa:</u> A vásárló 12 darab ugyanolyan terméket vásárol, 160 Ft-ért (vagy 12,60 €-ért) a Gyűjtő1-be.

![](_page_25_Figure_5.jpeg)

Megjegyzés: Ez a funkció különösen akkor hasznos, ha bizonyos árucikkből sokat kell begépelni, valamint ha a mennyiség tizedeseket tartalmaz (1.5; 0.125; stb.). Tizedest tartalmazó számok szorzása kimért árucikkeknél használatos (hús, zöldség, saláta stb.), ahol az egységár ismert (pl. 1 kg vagy 100 kg egységára). A maximális mennyiségi érték 100.000,00 lehet, illetve a szorzat nem lépheti át a 9.999.999 Ft (99.999,99 €) értéket.

#### 4.4.4 Az előre beprogramozott ár felülírása

Ha a gyűjtőhöz rendelt termék ára időközben megváltozott, vagy tévesen lett beállítva, továbbra is használhatjuk a gyűjtőt kézi ármegadással. Például a Gyűjtő2-be 390 Ft (vagy 39,70 €) van beprogramozva és az aktuális ár 290 Ft (vagy 29,50 €).

Mit kell megnyomnia

![](_page_25_Figure_10.jpeg)

### **4.5 PLU értékesítése**

A pénztárgépben sorszámmal, vonalkóddal, árral, megnevezéssel előre beprogramozott termékek a PLU-k. Amennyiben a PLU-hoz tartozik vonalkód és a pénztárgéphez csatlakoztatott vonalkód leolvasója le tudja olvasni a kódot (olvashatóan szerepel a terméken), a kódolvasó segítségével automatikusan regisztrálja a pénztárgép a terméket. Ha a kódolvasó nem tudja leolvasni a vonalkódot, akkor SHIFT + VONALKÓD lenyomását követően, a jellemzően 13 karakterből álló számsort kézzel kell beütni a pénztárgépbe és SHIFT + VONALKÓD lenyomással rögzíteni.

Amennyiben nincs a terméknek vonalkódja csak sorszáma (pl. zsemle 1. PLU, kifli 2. PLU, házi tej 5. PLU, reklámszatyor 25. PLU, stb.), akkor a termék sorszámát kell bebillentyűzni, majd a PLU gombot kell lenyomni értékesítéshez. Ez a módszer több szempontból előnyös, egyrészt gyorsítja az eladást, másrészt a vevő ellenőrizni tudja a blokkon tételenként a vásárlást, harmadrészt a tulajdonos pontos készletnyilvántartást tud vezetni a termékekről. A PLU-k beállításához használja az Euro2A programot, melyet megtalál a mellékelt CD-n.

### *4.5.1 PLU értékesítés menete*

Példa: házi tej (180 Ft vagy 0,80 €) eladása – 5. PLU.

Mit kell megnyomnia

![](_page_25_Picture_17.jpeg)

#### *4.5.2 PLU szorzása*

Példa: Egy vásárló 12 ugyanolyan PLU számmal rendelkező terméket (Rama - 5 PLU) vásárol, egyenként 180 Ft-ért (vagy 0,80 €-ért).

Mit kell megnyomnia

![](_page_26_Picture_5.jpeg)

Megjegyzés: Ez a funkció különösen akkor hasznos, ha egy bizonyos termékből nagy mennyiséget vagy pedig tizedest tartalmazó mennyiségeket kell begépelnie (1.5; 0.125; stb.).

Tizedest tartalmazó számok szorzása kimért árucikkeknél használatos (hús, zöldség, saláta stb.), ahol az egységár ismert (pl. 1 kg vagy 100 kg egységára). A maximális mennyiségi érték 100.000,00 lehet, illetve a szorzat nem lépheti át a 9.999.999Ft (99.999,99 €) értéket.

#### *4.5.3 PLU árának felülírása*

A beprogramozott ár, és billentyűzetről begépelt ár is használható a PLU értékesítéséhez. Ha egy termék árát a billentyűzetről gépelte be, akkor ez felülírja a beprogramozott árat (amennyiben ezt az adott PLU-nál engedélyezte).

Példa: A vásárló egy terméket a beprogramozott ártól eltérő áron vásárol. A következő példában a 4. PLU-nak 190 Ft (vagy 1,00  $\epsilon$ ) az előre beprogramozott ára. A vásárlónak kínált ár 160 Ft (vagy 0,70  $\epsilon$ ).

Mit kell megnyomnia

![](_page_26_Figure_12.jpeg)

### **4.6 Vegyes fizetés**

A pénztárgépen lehetőség van a vegyes fizetésre is, azaz a készpénz, bankkártya, csekk, utalvány és egyéb fizetési eszközökkel történő fizetés kombinálására.

Mit kell megnyomnia

![](_page_26_Figure_16.jpeg)

9. Kijelzőn: VISSZAJÁRÓ 1 050 Ft

# **4.7 Bankkártyával történő fizetés, bankkártya leolvasó csatlakozás esetén**

Amennyiben a pénztárgépre bankkártya terminál van csatlakoztatva (lásd. 7.5.) szerviz által, úgy bankkártyával történő fizetés esetén az alábbiak szerint kell eljárni:

Mit kell megnyomnia

![](_page_27_Figure_5.jpeg)

- 5. Ekkor a pénztárgép továbbítja a bankkártya terminál felé a fizetendő összeget (2.702Ft, azaz kerekítés nélkül), a kijelzőn megjelenik a BANNKÁRTYA TERM. FOLYAMATBAN... (CAT IN PROGRESS...) felirat.
- 6. A tranzakció sikeres megtörténtét követően a bankkártya terminál visszajelez és a pénztárgép bankkártyás fizetéssel lezárja a nyugtát (valamint a nyugtára kinyomtatja a bankkártya szám utolsó négy számjegyét és a tranzakció engedélyszámát).

Amennyiben a bankkártya terminál hibával zárja a tranzakciót (pl. sikertelen kapcsolat, nincs elegendő pénz a számlán, stb.), úgy a pénztárgép kijelzőjén ennek megfelelő hibaüzenet jelentkezik. TORLES billentyű lenyomása után szükséges másik fizetési módot választani, vagy megismételni a bankkártyás fizetést.

Előforduló üzenetek a kijelzőn: Elutasítva (Declined), Időtúllépés (Timeout), Kártya behelyezése (Insert card), PIN kód megadása (Enter PIN), Ismeretlen hiba (Unknown error), ezen felül a kijelzőn megjelenhet a bankkártya terminál által küldött hibamagyarázat is.

### **4.8 Javítási műveletek**

#### *4.8.1 Törlés*

Ezt a billentyűt akkor használjuk javításra, ha elírtuk a termék árát, de a gyűjtőt még nem nyomtuk le. A következő példában a helyes ár 1290 Ft (vagy 12,90 €), de 1230 Ft (vagy 12,30 €) lett véletlenül begépelve.

Mit kell megnyomni

![](_page_27_Figure_14.jpeg)

#### *4.8.2 Tétel sztornó (SZTORNÓ)*

Ezt a funkciót csak a nyugta lezárása előtt lehet használni, azaz addig, amíg nem kezdtük meg a nyugta lezárását bármelyik fizetőeszközzel. Két módon lehet használni:

#### **A: Az utolsó tétel törlése**

Példa: Az utolsónak rögzített tételhez rossz árat adtunk meg, vagy vevő mégsem kéri. Például a helyes ár 1250 Ft (vagy 12,50 €) helyett 1350 Ft (vagy 13,50 €) lett begépelve:

![](_page_28_Figure_3.jpeg)

A sztornó gomb törölte az utolsó tételt, majd rögzítettük a helyes összeget.

#### **B: Egy korábbi tétel törlése**

Példa: A nyugtán az első bejegyzés helytelen, a helyes ár 4650 Ft (vagy 46,50 €) lenne.

Mit kell megnyomni:

![](_page_28_Figure_8.jpeg)

### **4.9 Felár és engedmény**

Az Euro-150TE Flexy pénztárgép lehetőséget biztosít arra, hogy százalékos vagy fix összegű felárat, engedményt adjon az utolsó tételhez, vagy a vásárlás teljes összegéhez (ST RÉSZÖSSZEG után). Amennyiben ST RÉSZÖSSZEG után engedményt/felárat adtunk, úgy már nincs lehetőség az értékesített tételek javítására/sztornózására, csak a nyugta-megszakításra (teljes nyugta törlése), majd újbóli értékesítésre, a helyes tételekkel, helyes kedvezménnyel.

#### *4.9.1 Százalékos felár*

#### 1. Példa:

Egy különleges szolgáltatás miatt az árhoz 5%-ot hozzá kell adni. A következő példában a +% billentyű 5%-ra volt előre beprogramozva.

#### Pl.: 4. PLU termékhez (100 Ft) 5% felár adandó.

Megjegyzés: Ha a tranzakción belül az összes árucikkre ugyanaz a százalékos felár vonatkozik, akkor az ST RESZOSSZEG lenyomása után kell a %+ billentyűt lenyomni.

Mit kell megnyomni:

![](_page_29_Figure_3.jpeg)

2. Példa:

Más, az előre beprogramozott értéktől eltérő (10%) százalékérték esetén.

Mit kell megnyomni:

![](_page_29_Figure_7.jpeg)

Megjegyzés: Ha a billentyűzetről bevitt százalékérték túllépi a beprogramozott határértéket, hibaüzenet keletkezik.

### *4.9.2 Százalékos árengedmény*

1. Példa:

A nyugdíjasok 10% kedvezményben részesülnek.

Pl.: 4. PLU-ból 10% engedmény (és a -% billentyűhöz 10% előre be van programozva).

Megjegyzés: Ha a tranzakción belül az összes PLU-ra ugyanaz a százalékos levonás vonatkozik, akkor elég a kedvezmény százalékértékét a végösszegből levonni. Ehhez nyomja meg az ST RÉSZÖSSZEG, majd a -% billentyűt. Az árengedmény és a felár használati módja lényegében megegyezik.

Mit kell megnyomni:

![](_page_29_Figure_15.jpeg)

2. Példa: Más, az előre beprogramozott értéktől eltérő, pl. 20% érték.

Mit kell megnyomni:

![](_page_29_Figure_18.jpeg)

Megjegyzés: A billentyűzetről megadott százalékérték nem lépheti túl az előre beprogramozott határértéket.

### *4.9.3 Fix összeg felár*

Egy különleges szolgáltatás miatt az árhoz 50 Ft-ot (vagy 0,20 €-t) hozzá kell adni. Ezzel a megoldással kezelhető le az is, hogy ne keletkezzen túlfizetés, csekkes fizetés esetén (ha pl. a vásárlás összege 930Ft és a vevő 1.000Ft-os csekkel kíván fizetni).

Példa: 4. PLU termékhez (melynek ára 1.000 Ft) 50 Ft (vagy 0,20 €) felár adandó. Megjegyzés: Ha a tranzakción belül az összes árucikkre ugyanaz a felár vonatkozik, akkor elég a felár összegét egyszerre az egész tranzakció összegéhez hozzáadni, az ST RÉSZÖSSZEG után.

Mit kell megnyomni:

![](_page_30_Figure_3.jpeg)

#### *4.9.4 Fix összeg árengedmény*

Példa: a nyugdíjasok 100 Ft (0,40 €) kedvezményben részesülnek (4. PLU).

Mit kell megnyomni:

![](_page_30_Figure_7.jpeg)

Megjegyzés: Ha a tranzakción belül az összes PLU-ra ugyanaz a levonás vonatkozik, akkor elég a kedvezmény összegét egyszerre, az egész tranzakció összegéből levonni az ST RESZOSSZEG billentyű lenyomása után.

#### **4.10 Referencia szám illetve vásárló azonosító szám nyomtatása**

Bizonyos tranzakcióknál fontos, hogy a nyugtán legyen referencia szám. Ha ez szükséges, akkor használja az alábbi lépéseket.

Mit kell megnyomni:

![](_page_30_Figure_12.jpeg)

2. referencia szám beadása a numerikus billentyűzetről (max. 18 karakter)

```
TL
     KÉSZPÉNZ
3.
```
• Az így beadott azonosító a nyugta végén nyomtatódik

• Az "AZONOSÍTÓ" felirat a programozási üzemmódban megváltoztatható, szerviz segítségével.

# **4.11 Pénz bevételezése**

A Pénz be funkció a nem adóügyi bevételek rögzítésére szolgál. A pénztárgép egy értesítést nyomtat erről a tranzakcióról.

Példa: 5.000 Ft (vagy 20,00 €) befizetése a kasszába.

Mit kell megnyomnia

![](_page_30_Figure_21.jpeg)

4. Név beadása max. 28 karakter (nem kötelező)

![](_page_31_Picture_162.jpeg)

5. Befizetés oka max. 28 karakter (nem kötelező)

# **4.12 Készpénz, Valuta vagy Csekk kivét**

A kivét funkcióval regisztrálhatja, ha pénzfölözés történt a kasszafiókból, vagy onnan kellett kifizetni egy számlát.

Példa: 2.000 Ft (vagy 9,00 €) lett kivéve készpénzben.

#### Mit kell megnyomnia

![](_page_31_Figure_9.jpeg)

# **4.13 Fizetőeszköz csere**

Abban az esetben, ha a nyugta lezárásánál tévesen, nem a megfelelő fizetési módot használtuk – ebből adódóan a pénztárgép által vezetett fizetőeszköz nyilvántartás és a kasszafiók valódi tartalma eltér – szükségessé válik rögtön az ilyen hibásan lezárt nyugtát követően a Fizetőeszköz csere funkció használata. Használata:

![](_page_31_Figure_12.jpeg)

Kiválasztjuk JOBBRA/BALRA nyilakkal a hibásan használt fizetőeszközt, amit le szeretnénk cserélni – KI mozgás:

![](_page_31_Picture_163.jpeg)

Kijelző felső sorában megjelenik a fentiekből választott tétel.

Az alsó sorban megjelenő tételek közül kiválasztjuk JOBBRA/BALRA nyilakkal azt a fizetőeszközt, amire szeretnénk cserélni – BE mozgás:

![](_page_31_Picture_164.jpeg)

A BE mozgás esetén már csak a fennmaradó 3 fizetőeszköz jelenik meg, azaz ha KP – FŐ FIZ.E. KI mozgást választottunk az első lépésben, akkor a második lépésben a KP – FŐ FIZ.E. BE már nem választható.

Ezt követően meg kell adni azt az összeget, amelynek a cseréjét végezzük, majd készrénz

# **5. Euró bevezetése, hivatalos pénznemmé tétele**

Az euró hivatalos pénznemmé tételének folyamata a 48/2013. (II. 15.) NGM rendelet 3. melléklet, H) pontjában található.

# **5.1 Az Euróra történő átállás folyamata a pénztárgépen**

A pénztárgép a Rendeletnek megfelelően a fordulónapon (2019.01.01-én), azaz az Euróra történő átállást megelőző egy évvel automatikusan átvált a felkészülési időszakra, illetve 2020.01.01-én az Euró hivatalos fizetőeszköz használatára. Ha a dátumot a Kormány megváltoztatja és az Ön pénztárgépén a 2020.01.01 Euró átállási dátum nincs módosítva, akkor feltétlenül keresse meg a fordulónap előtt, időben a szervizt, mert a fordulónap után a **javítás már csak az AEE cseréjével lehetséges (magas költség!!!).**

# **5.2 "Forint üzemmód"**

#### **A jelen szabályozás szerint 2018. december 31-ig tartó időszak.**

A pénztárgép minden összeget kizárólag forintban tart nyilván (kivétel valuta).

### **5.3 Az Euró bevezetését megelőző felkészülési időszak**

#### **A jelen szabályozás szerint 2019. január 1. és 2019. december 31. közötti időszak.**

Ez az időszak, amikor a fizetendő végösszeg Euróban is feltüntetésre kerül a nyugtán. Ezen a szinten az elsődleges valuta a Forint, a gép Forint "üzemmódban" működik, az Euró csak másodlagos szerepet tölt be.

A vásárló mind hazai Forint valutában, mind Euróban fizethet. A készülék a dátum elérésekor (2019.01.01) szöveges figyelmeztetést jelenít meg a kijelzőn, amely után automatikusan átáll felkészülési időszakra, (amennyiben az Euró árfolyama a pénztárgépben rögzítésre került). Ennek rögzítése, csak hivatalos közzététel után lehetséges. Az árfolyam beállítását a tulajdonos is elvégezheti, amikor a gép erre őt figyelmezteti felkészülési időszakra történő átálláskor, de hibás adat megadása esetén a javítás csak az **AEE cseréjével lehetséges (magas költség!!!).**

Az árfolyam megadása három egész (xxx) és három tizedes (yyy) formátumban történik, amikor a készülék erre a kijelzőjén figyelmeztet ("EURÓ ÁRFOLYAMHIBA"). Ekkor megadjuk "xxx.yyy" formátumban (tizedes pont használata szükséges) az árfolyamot majd a TL KESZPENZ, ezután a RESZOSSZEG billentyűk lenyomásával jóváhagyjuk.

#### Használata:

Az RESZOSSZEG billentyű megnyomása után az eladás végösszege hazai valutában megjelenik a kijelzőn. Az AR billentyű megnyomására az eladás összege euróban jelenik meg. Az AR billentyű ismételt megnyomásával a hazai valuta és az euró között váltogathat.

Miután kiválasztotta a megfelelő valutát, nyomja meg a TL billentyűt. A fizetés akár hazai valutában, akár euróban történhet. A visszajáró összeg számítása esetén is lehetőség van kiválasztani, hogy mely valutában történjék.

Az AEE továbbra is forintban tartalmazza a forgalmi adatokat. Csak a készpénzre, a fiókban lévő készpénzre, a Kifizetett összegre vonatkozó adatok tárolódnak mindkét fajta valutában. A hazai valutát használó Befizetett összeg illetve a hazai és Eurót használó Kifizetett összeg műveletek az előző fejezetekben leírtak szerint végzendőek.

# **5.4 Az Euró hivatalos pénznemmé tételének időpontja**

#### **A jelen szabályozás szerint 2020. január 1.**

A készülék a dátum elérésekor kijelzőre egy jóváhagyást kérő üzenetet ír ("EURÓ ÁTÁLLÁS SZÜKSÉGES"). Ha jóváhagyjuk az ST RESZOSSZEG billentyűvel, a készülék a lentiek szerint visszavonhatatlanul átáll Euró üzemmódra. Ha nem akarjuk jóváhagyni az átállást (hibás dátum a gépben, egyéb meghibásodás, elfelejtette a szervizzel átprogramoztatni az átállás dátumát), akkor nyomjuk meg a TORLES billentyűt. Amennyiben elutasította az átállást, a készülék kiírja a kijelzőre "HIBÁS ÁTÁLLÁS". Ekkor kapcsoljuk ki a berendezést és értesítsük a szervizt. Ha nem így járunk el, a **javítás csak az AEE cseréjével lehetséges (magas költség!!!).**

Ha jóváhagyjuk az átállást, a pénztárgép visszafordíthatatlanul átáll Forint üzemmódról Euró üzemmódra. Ilyenkor az AEE bejegyzést készít az átállás pontos idejéről, az addig készült Napi zárások számáról és a göngyölített forgalomról (GT), majd erről bizonylatot nyomtat, ezt követően pedig lenullázza a GT számlálóját.

#### **5.5 Az Euró hivatalos pénznemmé tételét követő időszak**

#### **A jelen szabályozás szerint a 2020. január 1-i, Euró üzemmód beállítást követő, adóügyi nap megnyitástól kezdődően.**

Ettől az időponttól kezdődően a pénztárgép Euró üzemmódban működik, azaz a pénztárgép által készített valamennyi bizonylat tételsor és összesen sor érték adatainak megjelenítése, ezen adatok AEE-ben történő gyűjtése és tárolása, a tárolt adatok megjelenítése Euróban és Eurócentben, két tizedes jeggyel történik.

Forinttal, vagy más pénznemmel történő fizetés esetén a nyugta összesen sora után kinyomtatódik az átvett fizetőeszköz típusa, összege, a pénznem jele, Euróra átszámított értéke, valamint az adott pénznem Euróra váltásának árfolyama.

Használata:

Az ST billentyű megnyomására az eladás végösszege euróban jelenik meg. Az AR billentyű lenyomására a végösszeg Forintban jelenik meg és az AR billentyű lenyomására váltakozik a kijelzés. A vásárló által fizetni kívánt valutában történt kiírás után a TL billentyű hatására megtörténik a fizetés, de visszajáró összeg számítása mindig Euróban történik.

Minden pénzügyi adat euróban tárolódik a pénztárgép memóriájában. Csak a készpénzre, a fiókban lévő készpénzre, a kifizetett összegre vonatkozó adatok tárolódnak mindkét fajta valutában (ha történt valutában ilyen mozgás). Az Eurót használó befizetett összeg illetve az Euróban és valutában kifizetett összeg műveletek az előző fejezetekben leírtak szerint végzendőek.

# **6. Zárások és jelentések**

![](_page_33_Picture_150.jpeg)

X és Z üzemmód menütérképe

Az X és Z üzemmódban lévő jelentések és zárások között a jobbra és a balra nyíl segítségével választhatja ki az Önnek megfelelő zárást vagy jelentést. Minden esetben, miután kiválasztotta a kívánt beszámolót a TOTAL gomb lenyomása után választhatja ki szintén a jobbra és a balra nyilakkal, hogy napi vagy havi zárást/jelentést kíván készíteni. Amennyiben kiválasztotta, érvényesítheti annak kinyomtatását a TOTAL gomb lenyomásával.

### **6.1 Napi zárás – Napi forgalmi jelentés**

Ezt a jelentést napjában egyszer kötelező elvégezni abban az esetben, ha volt napi nyitás a pénztárgépen. A készüléken a megnyitott napot legkésbb a napi nyitástól számított 24 +1,5 óra múlva le kell zárni. Ha nem történik meg a napi zárás, a készülék a kijelzőn Napi nyitás megkísérlésekor "NAPI Z. KÖTELEZŐ" felirattal figyelmeztet, ill. nyitott nap esetén újabb eladást nem enged. A napi zárást általában az üzlet záráskor célszerű elkészíteni.

A Napi forgalmi jelentésnek NAPI és HAVI formája is van. A HAVI formája a korábban használatos, könyvelés által igényelt **Havi zárás**nak felel meg.

**A Havi zárást a hó utolsó Napi zárását követően kell kinyomtatni!**

#### Menete:

![](_page_34_Figure_5.jpeg)

# **6.2 X- üzemmód jelentései**

Ebben az üzemmódban nyomtatott bizonylatok "Nem adóügyi bizonylatok", tehát a bizonylat végén nem szerepel az AP jel és AP szám. A jelentések kinyomtatását követően a számlálók nem nullázódnak le.

Az egyes jelentések tartalmáról tájékozódjon a bizonylatminták résznél.

#### *6.2.1 Teljes jelentés (napi/havi)*

Tartalma megegyezik a Napi zárás tartalmával.

# *6.2.2 Kezel- jelentés (napi/havi)*

Amennyiben a pénztárgépen használja a kezelőnkénti forgalmi elkülönítést, azaz kezelők ki és belépését, ennek a jelentésnek a segítségével kinyomtathatja a kezelőnkénti forgalmi adatokat.

### *6.2.3 Gyjt- jelentés (napi/havi)*

A gyűjtőnkénti jelentés tartalmazza az értékesített gyűjtők nevét, mennyiségét és összesített eladási értékét.

#### *6.2.4 PLU jelentés (sorszámtól – sorszámig)*

A PLU jelentés tartalmazza az értékesített termékcikkek nevét, mennyiségét és összesített eladási értékét, valamint nyomtatás előtt kiválaszthatja, hogy nyomtatódjon a PLU sorszáma is, vagy sem.

### *6.2.5 Készletjelentés (sorszámtól – sorszámig)*

A PLU készletjelentés tartalmazza az értékesített termékcikkek nevét, készletét, valamint nyomtatás előtt kiválaszthatja, hogy nyomtatódjon a PLU sorszáma is, vagy sem.

#### *6.2.6 Villámjelentés*

A villámjelentés kiválasztásakor a kijelzőn megjelenik a pillanatnyi napi összforgalom, nyomtatás nem történik.

# 6.2.7 Forgalmi gyűjtő jelentés

A forgalmi gyűjtőnkénti jelentés tartalmazza az egyes AFA kulcsokhoz tartozó, különböző VTSZ számhoz rendelt, forgalmi gyűjtőnkénti lekérdezést. **Ezt a jelentést Napi zárás előtt kell kinyomtatni, mert az nullázza ezeket a számlálókat is!**

#### *6.2.8 Pénztárjelentés (napi/havi)*

A pénztárjelentésen kinyomtatásra kerülnek a forgalmi adatok, kivétek, bevétek, nyitó pénzkészlet, kerekítési adatok és a fizetőeszközönkénti bontás. Ezt a jelentést Napi zárás előtt kell kinyomtatni, **mert az nullázza ezeket a számlálókat is!**

# **6.3 Z-üzemmód zárásai**

Ebben az üzemmódban nyomtatott bizonylatok "Nem adóügyi bizonylatok", tehát a bizonylat végén nem szerepel az AP jel és AP szám. **Ez alól kivétel a Napi zárás, amely adóügyi bizonylatként nyomtatódik** 

(lásd. Napi zárás – Napi forgalmi jelentés pontnál). A zárások kinyomtatását követően a számlálók lenullázódnak. A napi és havi zárások esetében, ha kinyomtatásra kerül a zárás "napi" típusa, akkor a napi számlálója lenullázódik, és az adatok átkerülnek a "havi" számlálóba. A "havi" típus kinyomtatását követően a "havi" típus számlálói is lenullázódnak. Amennyiben használja a havi és napi típust is, úgy az adott hónap utolsó napján előbb a napi, majd azt követően a havi típust kell nyomtatni.

### *6.3.1 Napi forgalmi zárás (napi/havi)*

Lásd. a Napi zárás – Teljes jelentés pontot

# 6.3.2 Kezelő zárás (napi/havi)

Amennyiben a pénztárgépen használja a kezelőnkénti forgalmi elkülönítést, azaz kezelők ki és belépését, ennek a jelentésnek a segítségével kinyomtathatja a kezelőnkénti forgalmi adatokat.

# *6.3.3 Gyjt- zárás (napi/havi)*

A gyűjtőnkénti zárás tartalmazza az értékesített gyűjtők nevét, mennyiségét és összesített eladási értékét.

### *6.3.4 PLU zárás (sorszámtól – sorszámig)*

A PLU zárás tartalmazza az értékesített termékcikkek nevét, mennyiségét és összesített eladási értékét, valamint nyomtatás előtt kiválaszthatja, hogy nyomtatódjon a PLU sorszáma is, vagy sem.

# *6.3.5 Kombinált zárás*

Ennél a zárás típusnál összefűzhet többféle zárást, napi és havi szinten is. A kombinált zárásba való belépéskor először választani kell NAPI vagy HAVI zárás közül. Utána választhatunk a nyomtatás (INDÍTÁS) vagy BEÁLLÍTÁS közül. Beállításkor jobbra/balra nyilakkal választhatunk a különböző zárás közül, le/fel nyilakkal beállítható az adott zárás nyomtatása (IGEN/NEM) a kombinált jelentésben.

# **7. Kiegészítők, tartozékok**

# **7.1 Pénztárgép kasszafiók**

Az Euro-150TE Flexy pénztárgéphez majdnem minden pénztárgép fiók csatlakoztatható, amennyiben a fiók 12V, 12-16 $\Omega$  tekerccsel működik. A pénztárgép rendelkezik beépített automatikus fióknyitó funkcióval, azaz a készpénzzel történő nyugta zárást követően automatikusan kinyitja a csatlakoztatott fiókot. A pénztárgép fi ókkal kapcsolatos információért keresse fel hivatalos márkakereskedjét.

# **7.2 Vonalkód leolvasó**

A pénztárgéphez RS-232 csatlakozóval ellátott vonalkód leolvasó csatlakoztatható. A vonalkód leolvasó jellemzően az alap gyári beállításokkal csatlakoztatható a pénztárgéphez. Amennyiben a vonalkód leolvasót nem a pénztárgépe értékesítőjénél vásárolja meg, úgy vásárlás előtt kérje ki tanácsát a választott olvasóval kapcsolatban.

![](_page_35_Figure_18.jpeg)

# *7.2.1 Súly- és ár vonalkódok*

A pénztárgép felismeri a kinyomtatott vonalkódba programozott, értékesített termékekhez tartozó súlyt és árat. A vonalkódba történő programozáshoz ilyenkor használatos prefix (előképző szám) súly esetén 27, 28, 29, valamint ár esetén 24, 25, 26.

A súly vonalkód összetétele PPXXXXVMMMMMK ahol:

- PP a prefix értéke (27, 28, 29)
- XXXX a PLU sorszáma (0001-3000) vagy egy vonalkód része (0001-9999), mely adatbázisban való keresési módját a szervizzel kell beállíttatni
- $-V a$  mérleg által generált ellenőrző szám
- MMMMM a mért súly, három tizedes pontossággal
- $-K a$  vonalkód ellenőrző száma

Az ár vonalkód összetétele PPXXXXVMMMMMK ahol:

- PP a prefix értéke (24, 25, 26)
- XXXX a PLU sorszáma (0001-3000) vagy egy vonalkód része (0001-9999), mely
- adatbázisban való keresési módját a szervizzel kell beállíttatni
- V ellenőrző szám
- MMMMM a termék ára
- K a vonalkód ellenőrző száma

#### *7.2.2 B-vített vonalkódok használata*

A pénztárgép képes felismerni a bővített vonalkódokat is, mint az EAN-13 (+2) és EAN-13 (+5), amelyek 977 és 978 prefix-el kezdődnek. Az ilyen kódok a sorozatként kiadott publikációknál használatosak (havi magazinok, heti újságok, stb.).

Amennyiben bővített vonalkóddal rendelkező terméket értékesítünk, úgy először a teljes beolvasott kód alapján keres a pénztárgép az adatbázisában, viszont ha nem talál ilyen vonalkódot, akkor megismétli a keresést, de akkor már csak a vonalkód első 13 számjegye (EAN-13) alapján.

# **7.3 Digitális mérleg**

A pénztárgéphez az alábbi kommunikációs protokollal működő, digitális mérlegek csatlakoztathatóak: Morcan, Martes T (DC1/DC2) / Euro, Martes M (EW1) / Macca K (DE1) / Dibal (DC1/DC2) / Motex R (DC1/ DC2) / Mettler Toledo (PF1) / Acom (DC1/DC2) / CAS Morcan TP2 (WW1) / Ch. Dialogue 06

A pénztárgéphez csatlakozatott digitális mérlegről, a MERLEG billentyű lenyomásakor beolvasódik a pénztárgépbe a súly adat. Ezt követően ezt hozzá kell rendelni egy termékhez vagy gyűjtőhöz, azaz vagy PLU sorszám és PLU gomb megnyomásával, vagy a megfelelő Gyűjtő megnyomásával (ill. gyűjtő sorszám és GYUJTO billentyű). Ezek a lépések kombinálhatóak a beprogramozott ár felülírásával is (erről tájékozódjon a megfelelő fejezetben).

### **7.4 Külső kijelző**

A pénztárgéphez csatlakoztatható ED-2500R típusú külső kijelző. Ilyenkor a vevő oldali kijelzőn megjelenő adatok a külső kijelzőn is megjelennek. Amikor nem történik értékesítés a pénztárgépen, akkor a külső kijelzőn futtatható reklámszöveg. Ennek beállításáról tájékozódjon a megfelelő fejezetben.

### **7.5 Bankkártya leolvasó**

A Magyarországon használatban lévő bankkártya terminálok közül jelenleg a FIRSTDATA HU protokollal működő típus csatlakoztatható. Amennyiben használni kívánja a bankkártya leolvasó csatlakozást, lépjen kapcsolatba bankjával (jelenleg pl. Unicredit Bank, Budapest Bank, Takarékbank, FHB Bank), hogy meglévő terminálját beállítsák, vagy kihelyezzenek Önhöz egy megfelelő terminált. A pénztárgépen is szükséges elvégezni a beállítást a COM1 vagy COM2 portra, attól függően, melyiket nem használja más eszközhöz. Beállítással kapcsolatban keresse szervizét.

# **8. Számítógép – pénztárgép kapcsolat**

Fejlesztés alatt.

# **9. Hibaelhárítás**

### **9.1 Tájékoztatás és hibaüzenetek**

Fontos, hogy a pénztárgép kezelője tájékoztatva legyen a pénztárgép aktuális állapotáról. Amennyiben hibás művelet történt, a következő üzenetet illetve hibaüzeneteket látja a felhasználó az eladó oldali kijelzőn.

 $\overline{\phantom{a}}$ 

 $\overline{\phantom{a}}$ 

![](_page_37_Picture_160.jpeg)

 $\overline{\phantom{a}}$ 

 $\perp$ 

![](_page_38_Picture_163.jpeg)

![](_page_39_Picture_145.jpeg)

![](_page_40_Picture_135.jpeg)

#### *További hibák esetén hívja a szervizt! HA A DÁTUM HIBÁS AZONNAL ÉRTESÍTSE A SZERVIZT!*

A kijelző leíró részében megjelenő üzenetek:

A kijelző bal oldalán a felső sorban megjelenő %-érték az akkumulátor (opcionális) töltöttségi állapotára utal és egyben azt is jelenti, hogy a gép nem csatlakozik a hálózati adapterhez, vagy áramszünet van, esetleg meghibásodott az adapter. Ez utóbbi esetben fel kell venni a kapcsolatot a szervizzel, mert az akkumulátor túlzott lemerítése az akkumulátor károsodását okozhatja, melynek költsége a felhasználót terheli.

AKKU LEMERÜLT: csatlakoztassa a gépet az adapterhez, és min. 15 percig pihentesse, mielőtt újra használatba venné.

#### **9.2 Mit tegyen áramszünet esetén**

# *9.2.1 Áramszünet*

Ez a fejezet csak azon pénztárgépekre vonatkozik, amelyek beépített akkumulátor nélkül működnek. Ha éppen használta a pénztárgépet és áramszünet lépett fel, akkor szükséges:

- Az áramszünet végeztével visszakapcsolnia a pénztárgépet.
- Ezt követően az előzőleg végzett bizonylat megszakítással lezáródik.
- Amennyiben a megszakítás Napi zárás közben történt, úgy a Napi zárás nyomtatása automatikusan folytatódik, amíg rendben ki nem nyomtatódik.

#### *9.2.2 Hálózati zavarok*

Az elektronikus berendezések meghibásodásai gyakran a hálózat hibájából vagy az elektromágneses interferencia miatt lépnek fel. Zavarszűrő beiktatása hatékony segítség lehet, amennyiben a munkahelyén nagyon nagymértékű interferencia vagy nagy feszültségingadozás van. Kérje hivatalos márkakereskedő, illetve szakember segítségét.

# 9.3 Mit tegyen az "AKKU LEMERÜLT" ("AKKUGYENGE") jelzésnél

Az "AKKU LEMERÜLT" vagy "AKKUGYENGE" kijelzés figyelmezteti a pénztárgép kezelőjét, hogy az ÆE működtető akkumulátora vagy a belső akkumulátor (opció) lemerült.

A belső akkumulátor feltöltöttségét a kijelző bal oldalán lévő százalék jelzi. Ha az akkumulátor töltöttsége már nagyon alacsony, az "AKKU LEMERÜLT" felirat állandóan világít és szakaszosan sípoló hang is figyelmezteti a kezelőt.

Ekkor szükséges befejezni a nyugtát, majd

- a pénztárgépet a külső adapterhez csatlakoztatnia,
- vagy kikapcsolnia a pénztárgépet, amíg nem áll módjában a pénztárgépet külső adapterhez illetve külső tápegységhez csatlakoztatnia.

#### **Figyelmeztetés:**

A pénztárgép hosszú ideig történő használata "AKKU LEMERÜLT" jelzés alatt megrövidíti az akkumulátor élettartamát vagy kárt, tehet a pénztárgépben. Ha a belső akkumulátor töltöttsége nagyon alacsony, és külső adapterről kívánja tölteni, mindenekelőtt kapcsolja ki a pénztárgépet.

Ezután csatlakoztassa a külső adaptert legalább 15 percig a pénztárgép kikapcsolt állapotában. A belső akkumulátor ebben az állapotban is töltődik.

#### **A belső akkumulátor töltöttségi szintjének jelzései:**

AKKU LEMERULT – töltse fel az akkumulátort, a gép nem tud megfelelően működni AKKU ELLENŐRZÉS – a belső akkumulátor töltöttségi szintjének ellenőrzése folyik.

# **10. Bizonylatminták**

A bizonylatmintákat a kiegészítő CD-n, ill. **www.ecr-penztargep.hu** weboldalunkon találja.

# Forgalmazó: **ECR-Trade Kft.** 1133 Budapest, Dráva utca 5/a. Tel./fax: 06 (1)/350-4006

# www.ecr-penztargep.hu ww.ecr-penztargep.hu